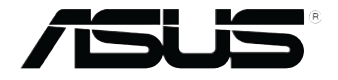

# **EB1035** *Benutzerhandbuch*

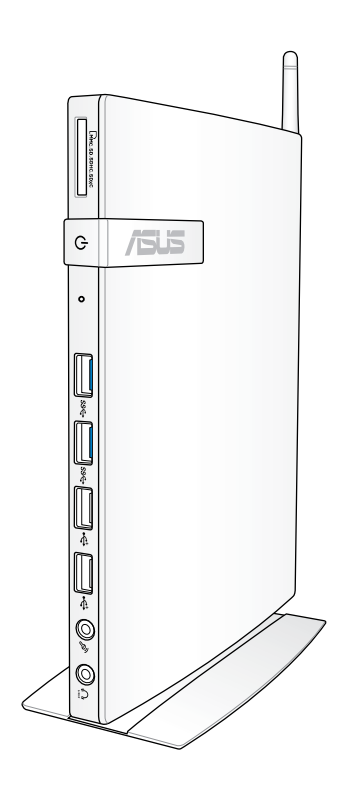

#### **G7723**

#### **Erste Ausgabe / Oktober 2012**

#### **Urheberrechtinformationen**

Kein Teil dieses Handbuchs, einschließlich der darin beschriebenen Produkte und Software, darf ohne ausdrückliche schriftliche Genehmigung von ASUSTeK COMPUTER INC. ("ASUS") mit jeglichen Mitteln in jeglicher Form reproduziert, übertragen, transkribiert, in Wiederaufrufsystemen gespeichert oder in jegliche Sprache übersetzt werden, abgesehen von vom Käufer als Sicherungskopie angelegter Dokumentation.

ASUS BIETET DIESES HANDBUCH IN SEINER VORLIEGENDEN FORM AN, OHNE JEGLICHE GARANTIE, SEI SIE DIREKT ODER INDIREKT, EINSCHLIESSLICH, ABER NICHT BESCHRÄNKT AUF INDIREKTE GARANTIEN ODER BEDINGUNGEN BEZÜGLICH DER VERKÄUFLICHKEIT ODER EIGNUNG FÜR EINEN BESTIMMTEN ZWECK. IN KEINEM FALL IST ASUS, SEINE DIREKTOREN, LEITENDEN ANGESTELLTEN, ANGESTELLTEN ODER AGENTEN HAFTBAR FÜR JEGLICHE INDIREKTE, SPEZIELLE, ZUFÄLLIGEN ODER FOLGESCHÄDEN (EINSCHLIESSLICH SCHÄDEN AUFGRUND VON PROFIT VERLUSTEN, GESCHÄFTSVERLUSTEN, NUTZUNGS- ODER DATENVERLUSTEN, UNTERBRECHUNG VON GESCHÄFTSABLÄUFEN ET CETERA), SELBST WENN ASUS VON DER MÖGLICHKEIT SOLCHER SCHÄDEN UNTERRICHTET WURDE, DIE VON DEFEKTEN ODER FEHLERN IN DIESEM HANDBUCH ODER AN DIESEM PRODUKT HERRÜHREN.

In diesem Handbuch erscheinende Produkte und Firmennamen könnten eingetragene Warenzeichen oder Copyrights der betreffenden Firmen sein und dienen ausschließlich zur Identifikation oder Erklärung und zum Vorteil des jeweiligen Eigentümers, ohne Rechtsverletzungen zu beabsichtigen.

DIE TECHNISCHE DATEN UND INFORMATION IN DIESEM HANDRUCH SIND NUR ZU INFORMATIONSZWECKEN GEDACHT, SIE KÖNNEN JEDERZEIT OHNE VORANKÜNDIGUNG GEÄNDERT WERDEN UND SOLLTEN NICHT ALS VERPFLICHTUNG SEITENS ASUS ANGESEHEN WERDEN. ASUS ÜBERNIMMT KEINE VERANTWORTUNG ODER HAFTUNG FÜR JEGLICHE FEHLER ODER UNGENAUIGKEITEN, DIE IN DIESEM HANDBUCH AUFTRETEN KÖNNTEN, EINSCHLIESSLICH DER DARIN BESCHRIEBENEN PRODUKTE UND SOFTWARE.

Copyright © 2012 ASUSTeK COMPUTER INC. Alle Rechte vorbehalten.

#### **Begrenzte Haftung**

Es können Sachverhalte auftreten, bei denen Sie aufgrund eines Fehler seitens ASUS oder anderer Haftbarkeiten berechtigt sind, Schadensersatz von ASUS zu fordern. In jedem einzelnen Fall, ungeachtet der Grundlage, anhand derer Sie Schadensansprüche gegenüber ASUS geltend machen, haftet ASUS maximal nur mit dem vertraglich festgesetzten Preis des jeweiligen Produktes bei Körperverletzungen (einschließlich Tod) und Schäden am Grundeigentum und am Sachvermögen oder anderen tatsächlichen und direkten Schäden, die aufgrund von Auslassung oder Verrichtung gesetzlicher Pflichten gemäß dieser Garantieerklärung erfolgen.

ASUS ist nur für verantwortlich für bzw. entschädigt Sie nur bei Verlust, Schäden oder Ansprüchen, die aufgrund eines vertraglichen, zivilrechtlichen Bruchs dieser Garantieerklärung seitens ASUS entstehen.

Diese Einschränkung betrifft Lieferanten und Weiterverkäufer von ASUS. Sie stellt das Höchstmaß dar, mit dem ASUS, seine Lieferanten und Ihr Weiterverkäufer insgesamt verantwortlich sind.

UNTER KEINEN UMSTÄNDEN HAFTET ASUS FÜR FOLGENDES: (1) SCHADENSANSPRÜCHE AN SIE VON DRITTEN; (2) VERLUST VON ODER SCHÄDEN AN AUFZEICHNUNGEN ODER DATEN; ODER (3) BESONDERE, SICH ERGEBENDE ODER INDIREKTE SCHÄDEN ODER WIRTSCHAFTLICHE FOLGESCHÄDEN (EINSCHLIESSLICH VERLUST VON PROFITEN ODER SPAREINLAGEN), AUCH WENN ASUS, SEINE LIEFERANTEN ODER IHR WEITERVERKÄUFER VON DIESER MÖGLICHKEIT IN KENNTNIS GESETZT IST.

#### **Service und Unterstützung**

Besuchen Sie unsere mehrsprachige Webseite unter **http://support.asus.com**

# **Inhaltsverzeichnis**

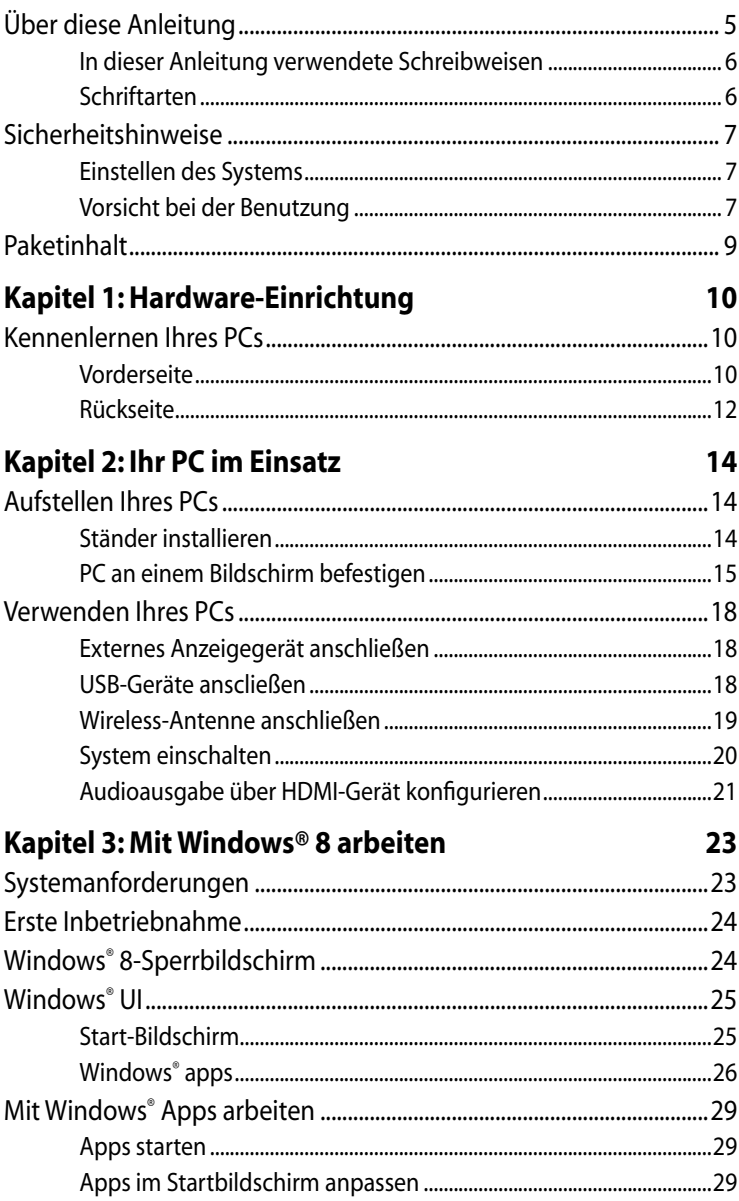

# **Inhaltsverzeichnis**

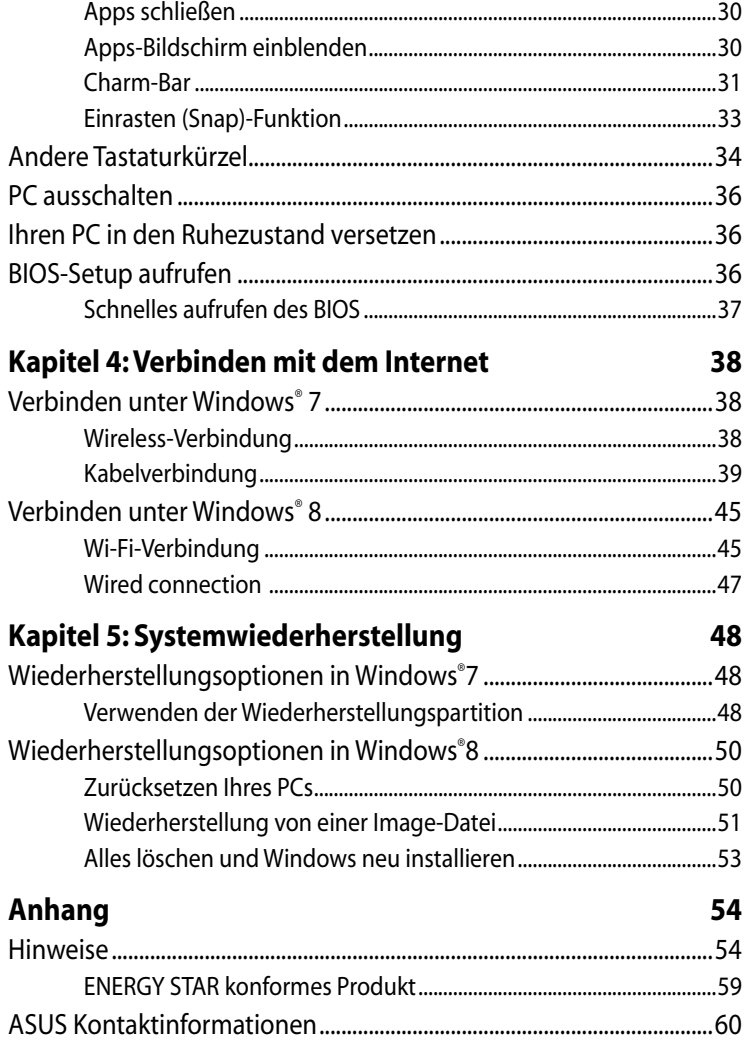

# <span id="page-4-0"></span>**Über diese Anleitung**

Diese Anleitung liefert Informationen über die Hardware- und Softwaremerkmale Ihres PCs, geordnet durch folgende Kapitel:

#### **Kapitel 1: Hardwareeinrichtung**

Dieses Kapitel beschreibt die Hardware-Komponenten Ihres PCs.

#### **Kapitel 2: Ihr PC im Einsatz**

Dieses Kapitel zeigt den Einsatz verschiedener Teile Ihres PCs.

#### **Kapitel 3: Mit Windows® 8 arbeiten**

Dieses Kapitel bietet eine Übersicht über den Einsatz von Windows® 8 an Ihrem PC.

#### **Kapitel 4: Verbindung mit dem Internet**

Dieses Kapitel bietet Informationen über die Verbindung Ihres PCs mit einem Kabel- oder Wireless-Netzwerk.

#### **Kapitel 5: Wiederherstellen Ihres Systems**

Dieses Kapitel zeigt Ihnen die Optionen der Systemwiederherstellung .

#### **Anhänge**

Dieser Abschnitt enthält Hinweise und Sicherheitserklärungen zu Ihrem PC.

#### **HINWEIS:**

Das Benutzerhandbuch finden Sie in folgenden Ordener in Ihrem PC:

• **Für 64-Bit Windows® 8**: Programme(X86)/ASUS/eManual

## <span id="page-5-0"></span>**In dieser Anleitung verwendete Schreibweisen**

Um bestimmte, wichtige Informationen in dieser Anleitung hervorzuheben, werden solche Hinweise wie folgt dargestellt:

**WICHTIG!** Dies Meldung enthält wichtige Informationen denen Sie folgen müssen, um die Aufgabe fertig zu stellen.

**HINWEIS:** Dies Meldung enthält zusätzliche Informationen und Tipps, die Ihnen bei der Fertigstellung einer Aufgabe helfen können.

**WARNUNG!** Diese Meldung enthält wichtige Informationen denen Sie folgen müssen, um bei der Ausführung einer bestimmten Aufgabe die Sicherheit zu gewähren, um Verletzungen von Personen und Beschädigungen Ihres PCs, der Daten oder Komponenten zu vermeiden.

## **Schriftarten**

**Fett** Diese Schriftart zeigt Ihnen ein Menü oder ein Element welches ausgewählt werden muss.

*Kursiv* Diese Schriftart zeigt Ihnen die Taste die Sie auf der Tastatur drücken müssen.

# <span id="page-6-0"></span>**Sicherheitshinweise**

Ihr EeeBox PC wurde auf die neuesten Sicherheitsstandards für Informationstechnologie geprüft. Um allerdings die sichere Handhabung des Produkts zu gewährleisten, sollten Sie den Anweisungen in diesem Dokument unbedingt Folge leisten..

## **Einstellen des Systems**

- Lesen und befolgen Sie alle Anweisungen des Handbuchs, bevor Sie das Gerät in Betrieb nehmen.
- Benutzen Sie das Gerät nicht in der Nähe von Wasser oder Hitzequellen, z.B. Heizungen.
- Platzieren Sie das System auf einer stabilen Oberfläche.
- Die Öffnungen am Computergehäuse dienen der Belüftung und sollten keinesfalls versperrt oder abgedeckt werden. Vergewissern Sie sich, dass rund um den Computer genügend Abstand zur optimalen Belüftung vorhanden ist. Stecken Sie keine Gegenstände in die Luftschlitze.
- Benutzen Sie dieses Gerät in einer Umgebung, deren Temperatur zwischen 0˚C und 35˚C liegt.
- Wenn Sie ein Verlängerungskabel mit mehreren Steckdosen für das Gerät verwenden, vergewissern Sie sich, dass die zulässige Stromstärke insgesamt nicht überschritten wird.

## **Vorsicht bei der Benutzung**

- Treten Sie nicht auf das Stromkabel und stellen Sie nichts darauf ab.
- Halten Sie das Gerät von Wasser und anderen Flüssigkeiten fern.
- Wenn das System ausgeschaltet ist, fließen immer noch geringe Mengen an Strom. Ziehen Sie immer alle Stecker von Strom- und Modemkabeln ab, bevor Sie das System reinigen.
- Ziehen Sie den Stromstecker ab und geben Sie das Gerät zur Reparatur an qualifiziertes Personal, wenn:
	- das Stromkabel oder der Stromstecker beschädigt wurden
	- Flüssigkeit im System verschüttet wurde.
- das System nicht ordnungsgemäß funktioniert, auch wenn alle Betriebsanleitungen befolgt werden
- das Gerät fallen gelassen wurde oder das Gehäuse beschädigt ist
- sich die Systemleistung drastisch verändert.

### **Lithium-Ionen-Akku-Warnung**

**ACHTUNG**: Bei unsachgemäßem Austausch kann der Akku explodieren. Verwenden Sie als Ersatz nur vom Hersteller empfohlene oder ähnliche Modelle. Entsorgen Sie die Akkus entsprechend den Anweisungen des Herstellers.

## **LASER-PRODUKTWARNUNG**

## **LASER-PRODUKT DER KLASSE 1**

## **NICHT AUSEINANDERNEHMEN Die Garantie verfällt, wenn das Produkt vom Benutzer auseinandergenommen wurde**

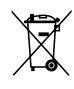

Werfen Sie den PC **NICHT** in den normalen Hausmüll. Dieses Produkt wurde entwickelt, um ordnungsgemäß wiederverwertet werden zu können. Dieses Symbol der durchgestrichenen Mülltonne zeigt an, dass dieses Produkt (elektrisches und elektronisches Zubehör, quecksilberhaltige Knopfzellen) nicht im normalen Hausmüll entsorgt werden darf. Erkundigen Sie sich bei Ihren örtlichen Behörden nach der ordnungsgemäßen Geräteentsorgung.

# <span id="page-8-0"></span>**Paketinhalt**

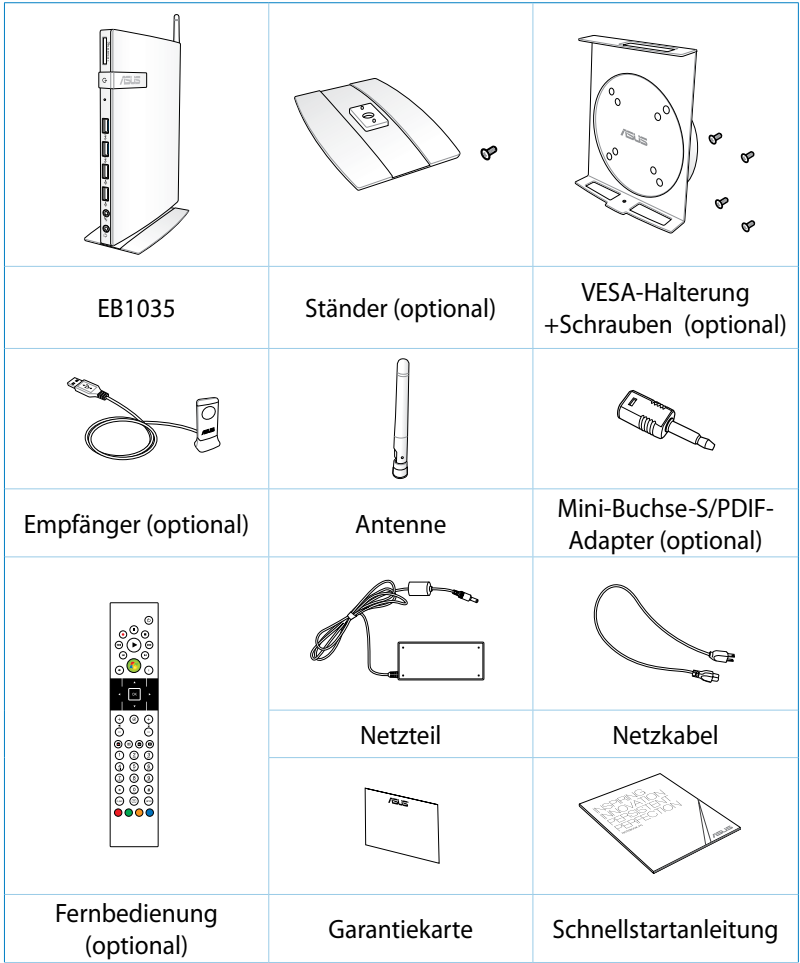

#### **HINWEISE:**

- Die Abbildungen können vom Aussehen des tatsächlichen Gerätes je nach Verkaufsregion abweichen.
- Wenn das Gerät oder seine Komponenten während normaler Benutzung innerhalb der Garantiezeit nicht funktionieren oder fehlerhaft arbeiten bringen Sie es zusammen mit der Garantiekarte zur Reparatur oder zum Austausch der Komponenten zu Ihren ASUS-Kundendienst.

# <span id="page-9-0"></span>*Kapitel 1: Hardware-Einrichtung*

# **Kennenlernen Ihres PCs**

**Vorderseite**

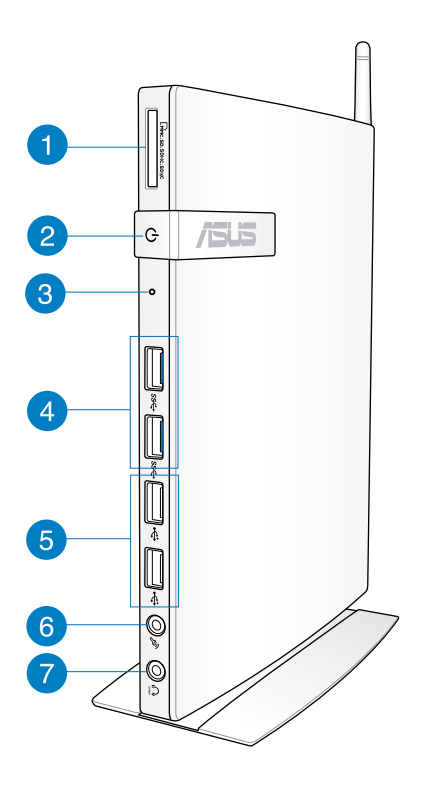

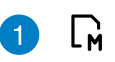

### **Speicherkartensteckplatz**

Der integrierte Kartenleser liest und beschreibt MMC/SD/ SDHC/SDXC-Karten.

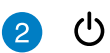

#### **Netzschalter**

Dieser Schalter schaltet das System EIN und AUS.

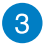

#### **BIOS-Taste**

Stecken Sie eine gerade gebogene Büroklammer in diese Öffnung, bevor Sie das System booten, um das BIOS aufzurufen.

sse

#### **USB 3.0-Anschlüsse**

Dieser USB 3.0-Anschluss bietet Datenübertragungsraten von bis zu 5Gbit/s und ist mit USB2.0 kompatibel.

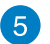

#### **USB 2.0-Anschlüsse**

Der USB (Universal Serial Bus)-Anschluss ist kompatibel mit USB-Geräten wie z.B. Tastaturen, USB-Mäuse, Kameras und externe Laufwerke. USB macht es möglich, mehrere Geräte gleichzeitig an einem Computer zu nutzen. Einige Peripherigeräte können dabei als zusätzliche Steck-Möglichkeiten oder Hubs genutzt werden.

#### **Mikrofonbuchse**  $\mathscr{D}_p$

An den Mikrofonanschluss können Sie ein Mikrofon anschließen, das Sie für Skype, Sprachanwendungen und einfache Tonaufnahmen einsetzen können.

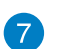

 $\Omega$ 

6

### **Audio-Ausgangsbuchse (S/PDIF-Ausgang)**

Über diesen Anschluss können Sie Ihren PC an verstärkte Lautsprecher oder Kopfhörer anschließen.

**HINWEIS:** Verbinden Sie das mitgelieferte Mini-Buchsen-zu S/PDIF-Adapter mit Ihrem Verstärker, um die S/PDIF-Ausgangsfunktion zu nutzen.

## <span id="page-11-0"></span>**Rückseite**

 $\parallel$  $\overline{2}$  $\overline{3}$  $\boxed{4}$  $\overline{5}$  $\boxed{6}$ ⊙∄ 7 œ G

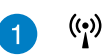

## **Wireless-Antennenbuchse**

Diese Buchse verbindet mit der mitgelieferten Wireless-Antenne, um den Signalempfang zu verbessern.

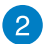

#### **HDMI-Anschluss** HDMI

Der HDMI (High Definition Multimedia Interface) -Anschluss unterstützt voll HD-fähige Geräte wie z.B. LCD-TV oder einen Monitor für die Anzeige auf einen größeren externen Gerät.

≓جہ

ዱ

 $rac{DCIN}{2IIN}$ 

#### **USB 2.0-Anschlüsse**

Der USB (Universal Serial Bus)-Anschluss ist kompatibel mit USB-Geräten wie z.B. Tastaturen, USB-Mäuse, Kameras und externe Laufwerke. USB macht es möglich, mehrere Geräte gleichzeitig an einem Computer zu nutzen. Einige Peripherigeräte können dabei als zusätzliche Steck-Möglichkeiten oder Hubs genutzt werden.

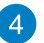

#### **LAN-Anschluss**

Der 8-polige RJ-45 LAN-Anschluss unterstützt ein Standard Ethernet-Kabel zum Anschluss an ein lokales Netzwerk.

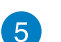

#### **Monitorausgang**

An den 15-poligen D-SUB-Monitorausgang können Sie VGA-kompatible Anzeigegeräte wie Monitore oder Projektoren anschließen.

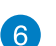

#### **Stromanschluss (19V Gleichspannung)**

Hier schließen Sie das mitgelieferte Netzteil an. Wenn das Netzteil mit diesem Anschluss verbunden wird, versorgt es Ihren PC mit Strom. Damit es nicht zu Schäden am PC kommt, benutzen Sie ausschließlich das mitgelieferte Netzteil.

**WARNUNG!**Das Netzteil kann sich im Betrieb erhitzen. Decken Sie es nicht ab und halten Sie es vom Körper fern.

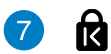

#### **Kensington®-Schlossbuchse**

Über die Kensington®-Schlossbuchse können Sie Ihren PC mit Kensington® -kompatiblen Sicherheitsprodukten gegen Diebstahl schützen.

# <span id="page-13-0"></span>*Kapitel 2: Ihr PC im Einsatz*

# **Aufstellen Ihres PCs**

## **Ständer installieren**

#### **To mount your PC on the stand:**

- 1. Suchen Sie das Befestigungsloch auf der Unterseite des PCs.
- 2. Richten Sie den Ständer mit dem Loch aus und befestigen Sie dann den Ständer mit Hilfe der Ständerschraube am PC.

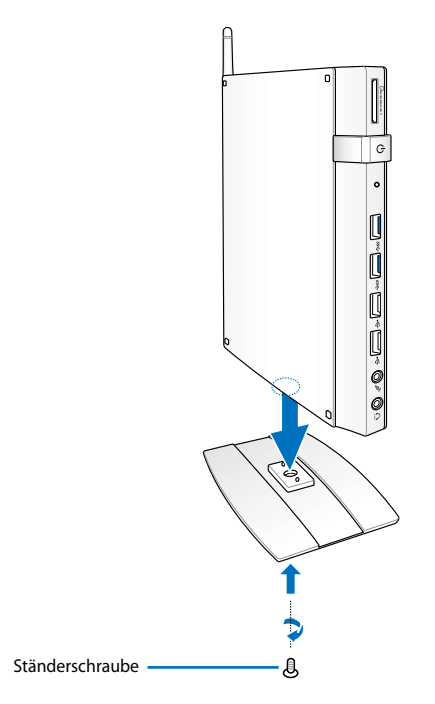

**WICHTIG!** Stellen Sie Ihren PC auf keinen Fall ohne einen Ständer auf.

## <span id="page-14-0"></span>**PC an einem Bildschirm befestigen**

#### **To install your PC to a monitor:**

1. Befestigen Sie die VESA-Halterung mit vier Schrauben an Ihrem Monitor.

**HINWEIS:** Um die VESA-Halterung befestigen zu können, muss Ihr Bildschirm dem Standard VESA75 oder VESA100 entsprechen.

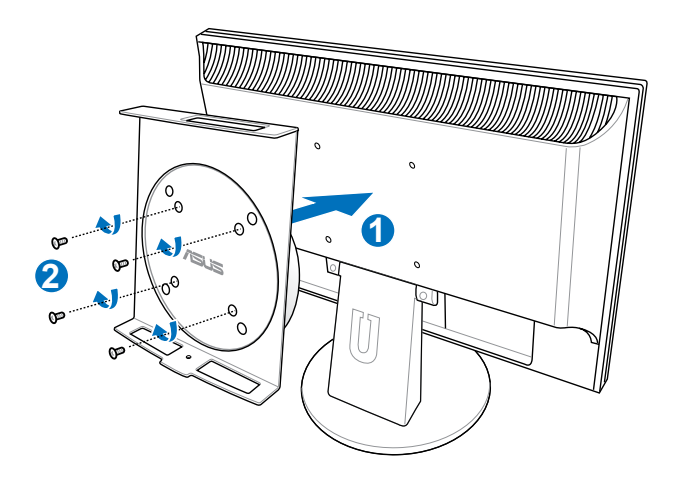

2. Stellen Sie den PC auf die VESA-Halterung. Achten Sie auf die korrekte Ausrichtung. Befestigen Sie den PC mit Hilfe der Ständerschraube des PCs an der VESA-Halterung.

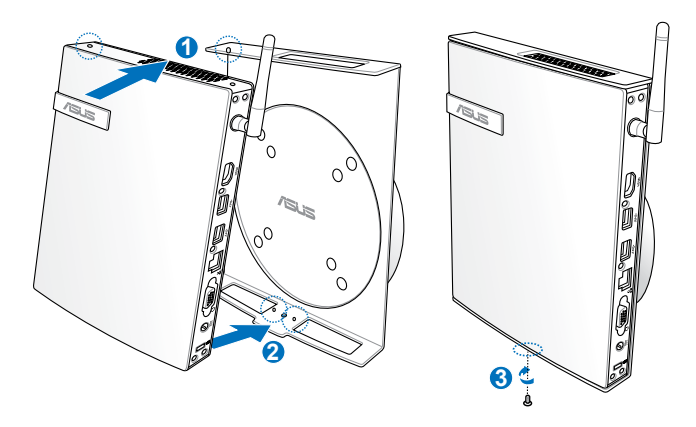

**HINWEIS:** Vergewissern Sie sich, dass sich das ASUS-Warenzeichen am Drehrad der Versa-Halterung in der richtigen Position befindet, wenn Sie den PC hineinstellen, so dass er ordnungsgemäßgedreht werden kann.

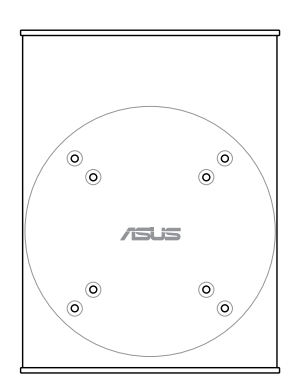

3. Die VESA-Halterung wurde entwickelt, damit der PC gedreht werden kann und sich somit die Front- und Rückseitenanschlüsse in bequemer Ausrichtung befinden. Um den PC sicher in der VESA-Halterung zu drehen, drücken Sie den Hebel in der Halterung, um das Rad zu entsichern. Nun können Sie den PC entsprechend Ihren Bedürfnissen drehen.

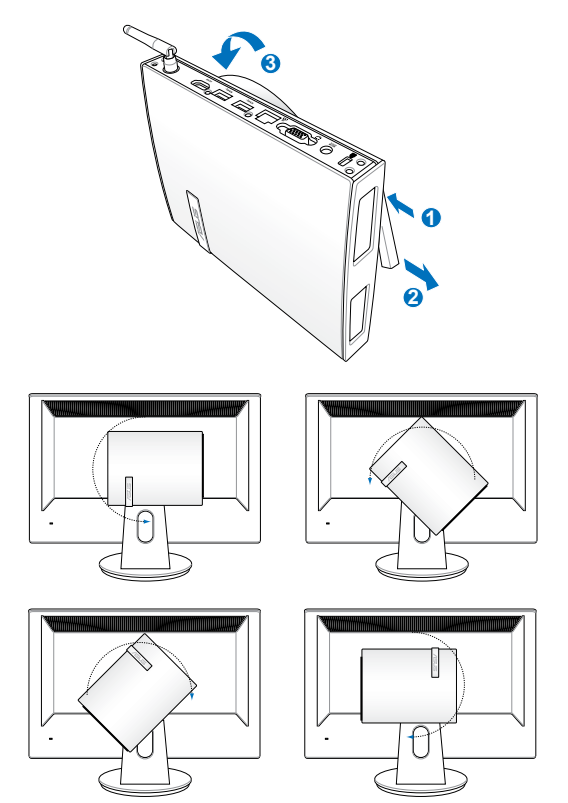

#### **IMPORTANT!**

- Stellen Sie das Rad aufrecht, wenn das System benutzt wird.
- Achten Sie bitte auf die mit dem PC verbundenen Kabel, wenn Sie das Rad drehen. Um Gefahren durch lose Kabel zu vermeiden kann das Rad nicht weiter als 90 Grad nach Links oder rechts gedreht werden.

# <span id="page-17-0"></span>**Verwenden Ihres PCs**

## **Externes Anzeigegerät anschließen**

Verbinden Sie das eine Ende des HDMI/VGA-Kabels mit einem LCD-Fernsehgerät oder einem LCD-Monitor und das andere Ende mit dem HDMI-/Anzeigeausgangsanschluss (HDMI/VGA).

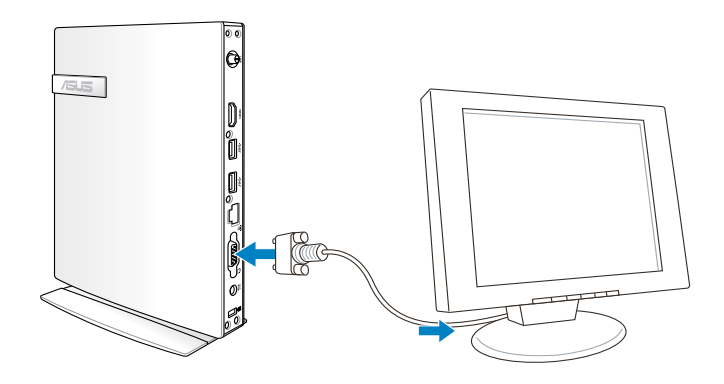

## **USB-Geräte anscließen**

Verbinden Sie USB-Geräte wie Tastatur, Maus oder Drucker mit den USB-Anschlüssen des Systems.

> **HINWEIS:** Die Tastatur kann sich je nach Verkaufsregion unterscheiden.

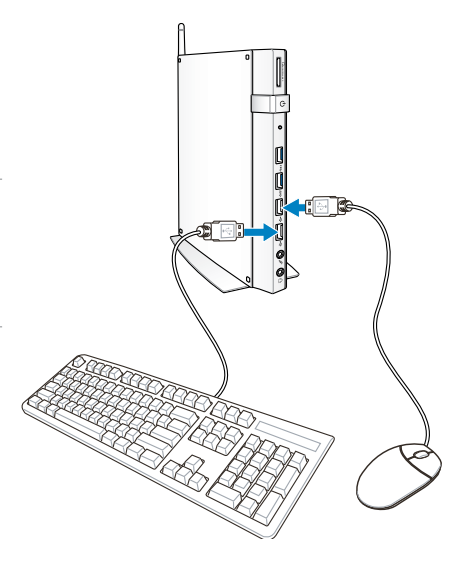

## <span id="page-18-0"></span>**Wireless-Antenne anschließen**

Die Antenne für den Wireless-Empfang sorgt für einen verbesserten Signalempfang. Die Antenne kann je nach Ihren Bedürfnissen installiert/entfernt werden. Befestigen Sie die Antenne in 90º aufrechter Position an Ihrem PC für einen besseren Signalempfang im Wi-Fi-Modus.

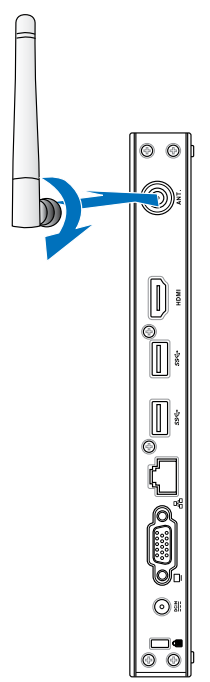

## <span id="page-19-0"></span>**System einschalten**

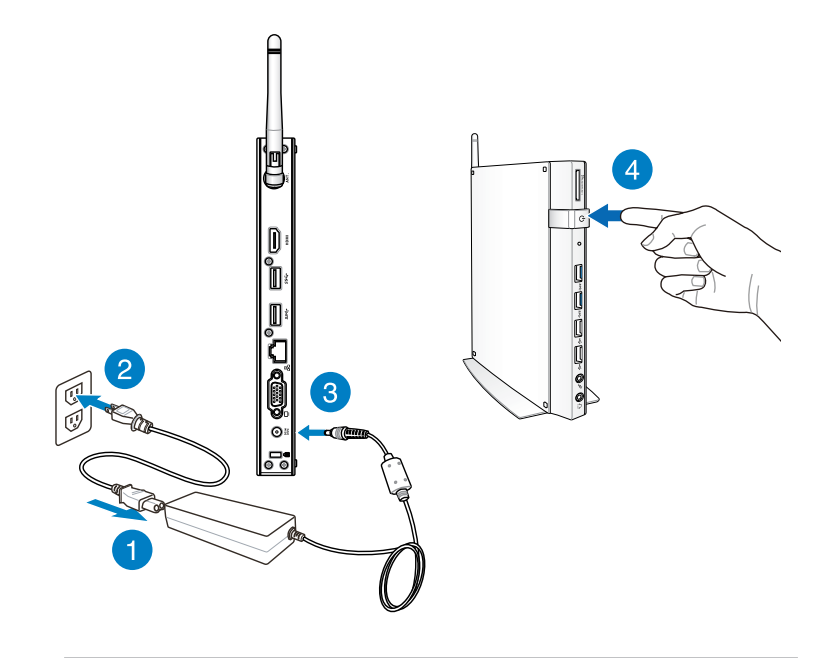

#### **HINWEISE:**

- Wenn Ihr PC nicht benutzt wird, ziehen Sie bitte den Stecker des Netzteils aus der Steckdose oder schalten den Stromverteiler aus, um Energie zu sparen.
- Regeln Sie die Energiespareinstellungen in der Window®. Systemsteuerung. Damit stellen Sie sicher, dass Ihr PC auf einen niedrigen Stromverbrauchsmodus gesetzt wurde aber trotzdem voll funktionsfähig bleibt.

## <span id="page-20-0"></span>**Audioausgabe über HDMI-Gerät konfigurieren**

Wenn Sie ein HD-TV-Gerät als Audioausgabegerät verwenden wollen, verbinden Sie es mit dem Home Theater PC und folgen Sie den hier beschriebenen Schritten, um die Audioeinstellungen zu konfigurieren.

### **So konfigurieren Sie die Audioausgabe über ein HDMI-Gerät:**

1. Führen Sie die Schritte entsprechend Ihres installierten Betriebssystems aus.

#### **Windows® 7**

Rechtsklicken Sie auf das

Symbol **Lautstärkemixer** in der Windows®-Taskleiste und dann auf **Wiedergabegeräte**.

#### **Windows® 8**

a) Klicken Sie auf dem Startbildschirm auf **Desktop**, um den Desktop-Modus zu starten.

**HINWEIS:** Für mehr Details darüber beziehen Sie sich auf den Abschnitt *Startbildschirm bei Windows® 8*.

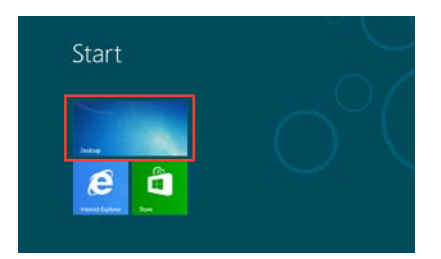

b) Rechtsklicken Sie auf das Symbol **Lautstärkemixer** in der Windows®-Taskleiste und dann auf **Wiedergabegeräte**.

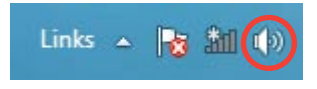

2 6 8 Q 1 0

- 2. Wählen Sie auf dem Wiedergabebildschirm **Digital Audio (HDMI)**.
- 3. Klicken Sie auf **Konfigurieren** um das Lautsprechermenü aufzurufen.

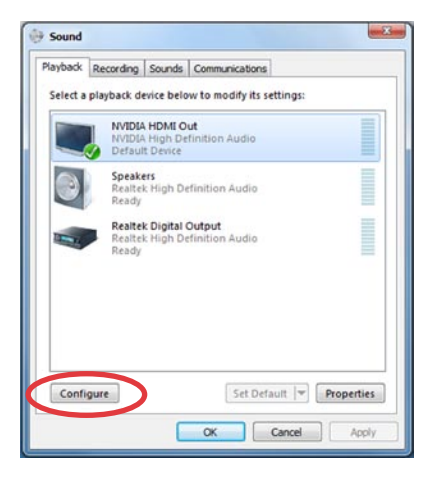

4. Wählen Sie **Stereo** und klicken Sie auf **Weiter**.

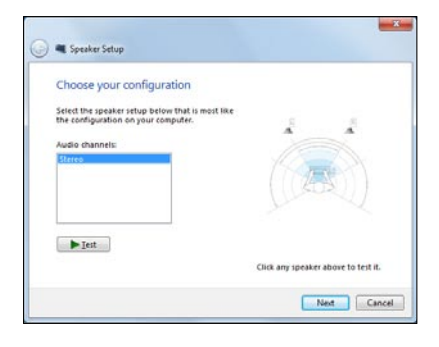

- 5. Markieren Sie auf die Option **Vorn links und rechts** und klicken Sie auf **Weiter**.
- 6. Klicken Sie auf **Fertig**, um die Lautsprechereinrichtung zu verlassen.

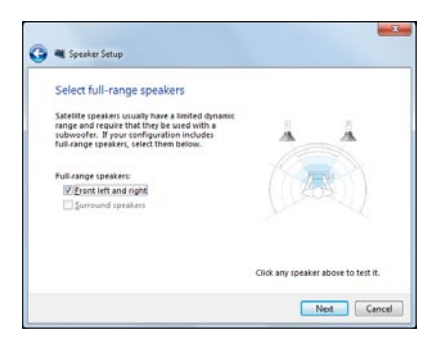

# <span id="page-22-0"></span>*Kapitel 3: Mit Windows® 8 arbeiten*

**HINWEIS:** Das Betriebssystem kann sich je nach Verkaufsregion unterscheiden.

# **Systemanforderungen**

Um einen flüssigen Übergang von Ihrem vorherigen Betriebssystem zu gewährleisten, lesen Sie bitte die folgenden Systemanforderungen, bevor Sie auf Windows® 8 umsteigen:

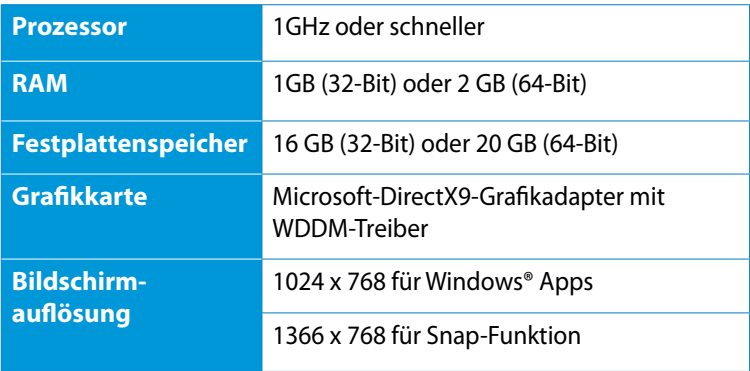

**HINWEIS:** Für aktuelle Aktualisierungen dieser Anforderungen besuchen Sie bitte http://www.windows.microsoft.com/en-us/ windows-8/faq

# <span id="page-23-0"></span>**Erste Inbetriebnahme**

Wenn Sie Ihren Computer das erste Mal starten, erscheint eine Reihe von Bildschirmen, die Sie durch die Konfiguration der Grundeinstellungen Ihres Windows® 8-Betriebssystems führen.

#### **So starten Sie Ihren PC das erste Mal:**

- 1. Schalten Sie Ihren Computer ein. Warten Sie einige Minuten, bis der Einrichtungsbildschirm erscheint.
- 2. Lesen Sie die Lizenzbedingungen aufmerksam. Setzen Sie ein Häkchen bei **I accept the terms for using Windows (Ich stimme den Windows-Nutzungsbedingungen zu)**, klicken Sie dann auf **Accept (Zustimmen)**.
- 3. Befolgen Sie die Bildschirmanweisungen zur Konfiguration folgender Grundeinstellungen:
	- Personalisieren
	- **Einstellungen**
- 4. Nach Konfiguration der Grundeinstellungen erscheint das Windows® 8-Tutorial. Dadurch erfahren Sie mehr über Windows® 8-Funktionalitäten.
- 5. Nach der erfolgreichen Anmeldung bei Ihrem Benutzerkonto erscheint der Startbildschirm.

# **Windows® 8-Sperrbildschirm**

Der Windows® 8-Sperrbildschirm kann eingeblendet werden, wenn Ihr PC das Windows® 8-Betriebssystem aufruft. Tippen Sie zum Fortfahren auf den Sperrbildschirm oder drücken Sie eine beliebige Taste an der Tastatur Ihres PCs.

# <span id="page-24-0"></span>**Windows® UI**

Die User-Interface (UI = Benutzerschnittstelle) basiert auf den in Windows 8® verwendeten Kacheln. Die folgenden Funktionen sind während der Arbeit an Ihren Computer verfügbar.

## **Start-Bildschirm**

Der Startbildschirm erscheint, nachdem Sie sich erfolgreich angemeldet haben. Dieser hilft Ihnen bei der Verwaltung Ihrer Programme und Anwendungen, die Sie an einem Ort benötigen.

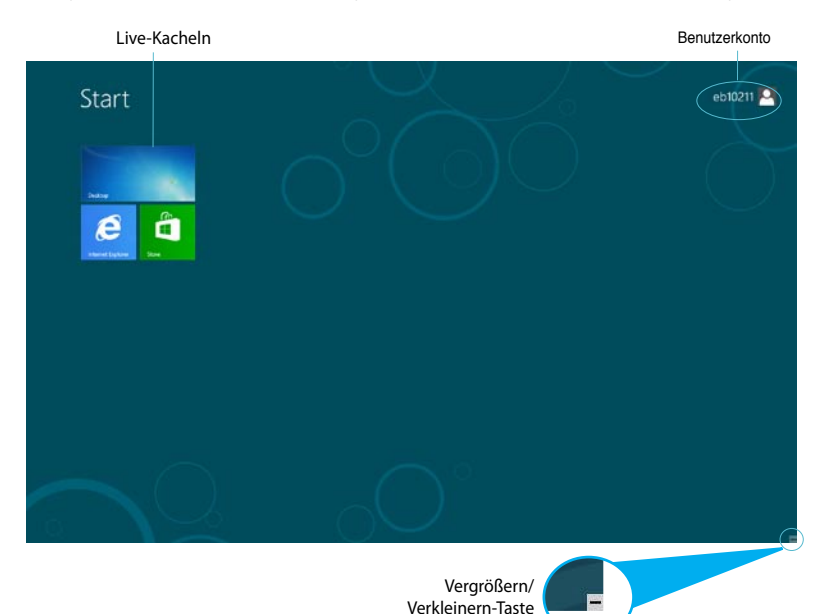

## <span id="page-25-0"></span>**Windows® apps**

Dies sind Apps, die an den Startbildschirm angeheftet sind; sie werden zum einfachen Zugriff im Kachelformat angezeigt.

**WICHTIG!** Für die Ausführung von Windows® Apps ist eine Bildschirmauflösung von mindestens 1024 x 768 oder mehr Bildpunkten erforderlich.

**HINWEIS:** Einige Apps erfordern eine Anmeldung bei Ihren Microsoft-Konto, bevor diese vollständig gestartet werden können.

#### **Hotspots**

Onscreen-Hotspots ermöglichen Ihnen den Start von Programmen und den Zugriff auf die Einstellungen Ihres PCs. Die Funktionen in diesen Hotspots können über das Touchpad aktiviert werden.

#### **Hotspots an einer gestarteten App**

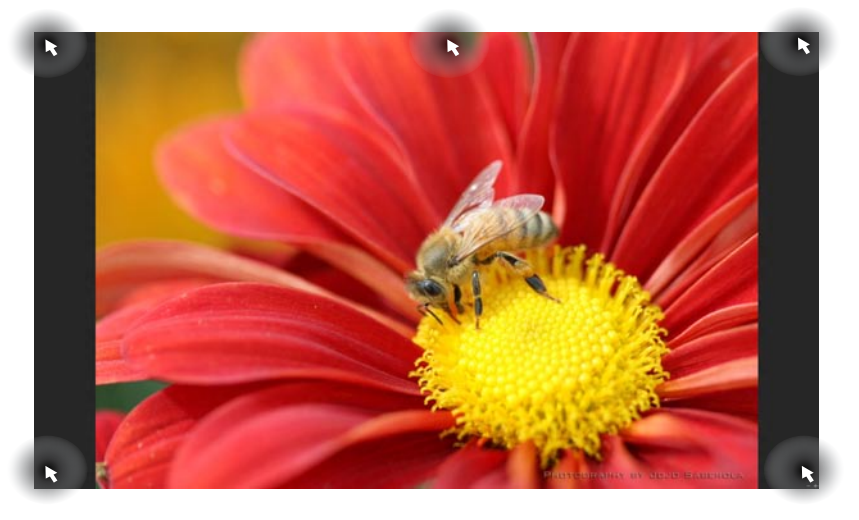

### **Hotspots auf dem Startbildschirm**

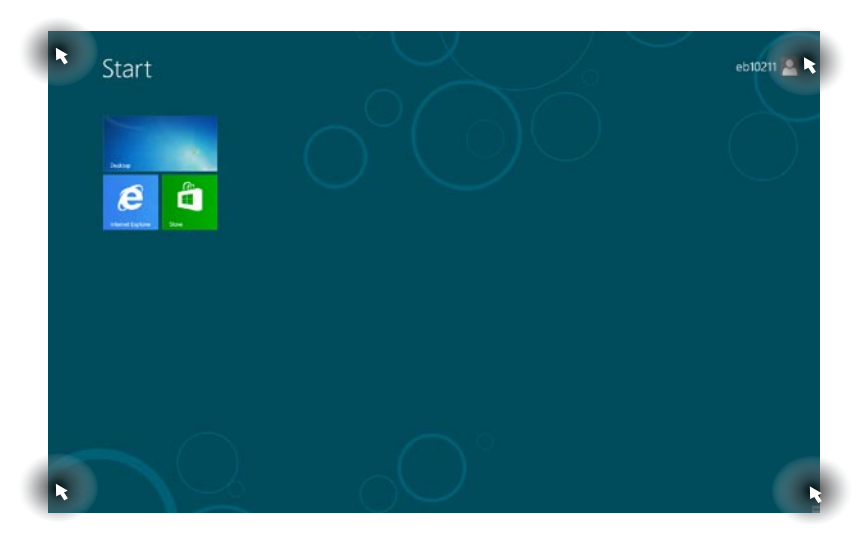

**HINWEIS:** Beziehen Sie sich auf die nächste Seite, um mehr Details über die Hotspot-Funktionen zu erfahren.

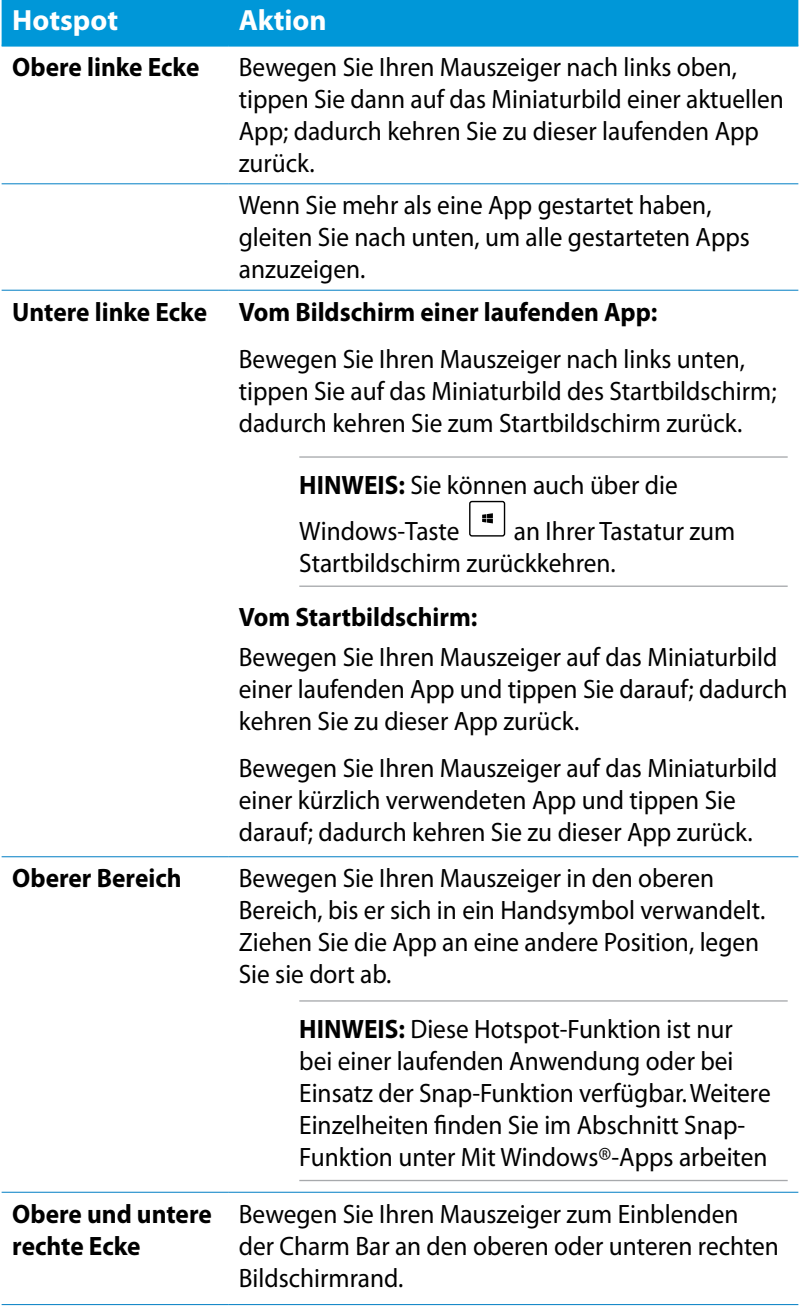

# <span id="page-28-0"></span>**Mit Windows® Apps arbeiten**

Verwenden Sie zum Starten, Anpassen und Schließen von Apps die Tastatur oder Maus Ihres PCs.

## **Apps starten**

- Positionieren Sie den Mauszeiger über die App und linksklicken oder tippen Sie einmal, um sie zu starten.
- Drücken Sie zweimal , durchsuchen Sie die Apps dann mit den Pfeiltasten. Drücken Sie zum Start einer App

## **Apps im Startbildschirm anpassen**

Sie können Apps anhand folgender Schritte verschieben, ihre Größe verändern oder sie vom Startbildschirm lösen.

## **Apps verschieben**

Klicken und halten Sie eine App und verschieben Sie sie durch Ziehen-und-Ablegen an eine neue Position.

## **App-Größe anpassen**

Rechtsklicken Sie zum Aktivieren der Einstellungsleiste auf eine App; tippen Sie dann auf  $\Box$ 

## **Apps lösen**

Rechtsklicken Sie zum Aktivieren der Einstellungsleiste auf eine App;

tippen Sie dann auf .

## <span id="page-29-0"></span>**Apps schließen**

Drücken Sie im laufenden App-Bildschirm auf die Tasten  $\boxed{d}$  +  $\boxed{d}$ .

## **Apps-Bildschirm einblenden**

Neben den bereits an Ihren Startbildschirm angehefteten Apps können Sie über den Apps-Bildschirm auch weitere Anwendungen öffnen.

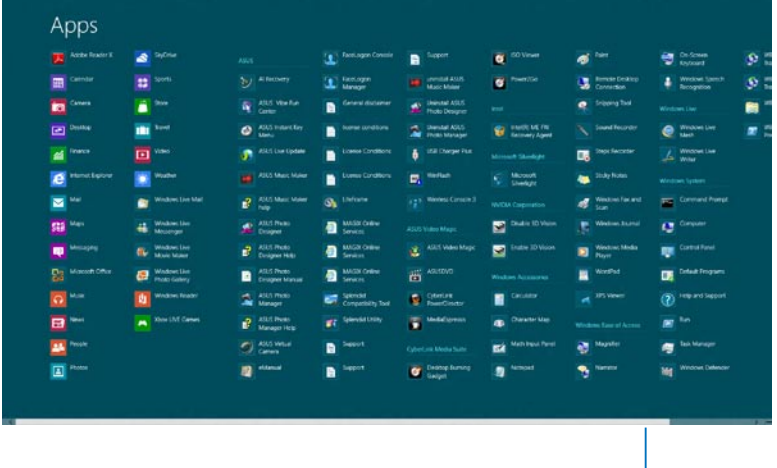

Horizontale Bildlaufleiste

## **Apps-Bildschirm starten**

Rechtsklicken Sie auf den Startbildschirm oder drücken Sie die Tasten  $\left[\blacksquare\right]^{+}\left[\frac{z}{z}\right]$ ; klicken Sie dann auf das Symbol Alle Apps.

## **Weitere Apps an den Startbildschirm anheften**

- 1. Positionieren Se den Mauszeiger über eine App, die Sie auf dem Starbildschirm hinzufügen wollen.
- 2. Rechtsklicken Sie auf die App, um die Einstellungen aufzurufen.
- 3. Klicken Sie auf das <sup>2.</sup> -Symbol.

## <span id="page-30-0"></span>**Charm-Bar**

Die Charm-Leiste ist eine Werkzeugleiste die auf der rechten Seite Ihres Bildschirms angezeigt werden kann. Sie enthält verschiedene Werzeuge zum Freigeben von Anwendungen und bietet einen schnellen Zugriff auf die Einstellungen Ihres PCs.

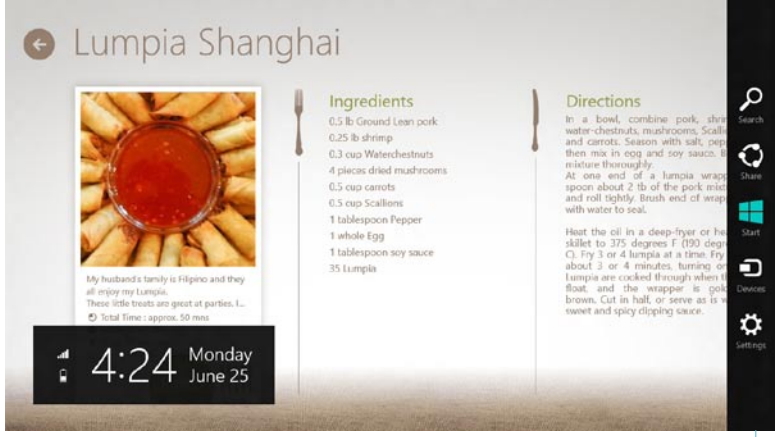

Charm-Bar

#### **Die Charm-Bar starten**

**HINWEIS:** Wenn die Charm-Bar nicht aufgerufen ist, werden in der Charm\_Bar nur weiße Symbole dargestellt. Die obere Darstellung zeigt das Aussehen der Charm-Bar sobald sie aktiviert wurde.

Verwenden Sie die Tastatur oder die Maus, um die Charm-Bar zu starten:

- Bewegen Sie den Mauszeiger in die obere oder untere rechte Ecke des Bildschirms.
- Drücken Sie die Tasten  $\left[\begin{matrix} \blacksquare & \blacksquare & \blacksquare \end{matrix}\right]$

### **Die Charm-Bar**

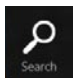

#### **Search (Suchen)**

Hier können Sie nach Dateine, Anwendungen oder Programmen in Ihren Notebook-PC suchen.

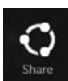

#### **Share (Freigabe)**

Hier können Sie Anwendungen über soziale Netzwerke oder E-Mails freigeben.

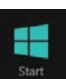

#### **Start**

Hier können Sie den Starbildschirm aufrufen. Vom Startbildschirm aus können Sie zum vorher angezeigten Bildschirm wechseln.

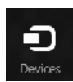

#### **Devices (Geräte)**

Hier können Sie auf am Notebook-PC angeschlossenen Geräte (z. B. externe Anzeigegeräte, Drucker) zugreifen und Dateien freigeben.

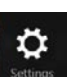

#### **Settings (Einstellungen)**

Hier können Sie auf die Notebook-PC-Einstellungen zugreifen.

## <span id="page-32-0"></span>**Einrasten (Snap)-Funktion**

Die Einrasten-Funktion zeigt zwei Apps nebeneinander an; zum parallelen Bearbeiten oder zum Umschalten zwischen Apps.

**WICHTIG!** Stellen Sie vor Einsatz der Snap-Funktion sicher, dass die Bildschirmauflösung Ihres Notebook-PCs auf 1366 x 768 Pixel oder höher eingestellt ist.

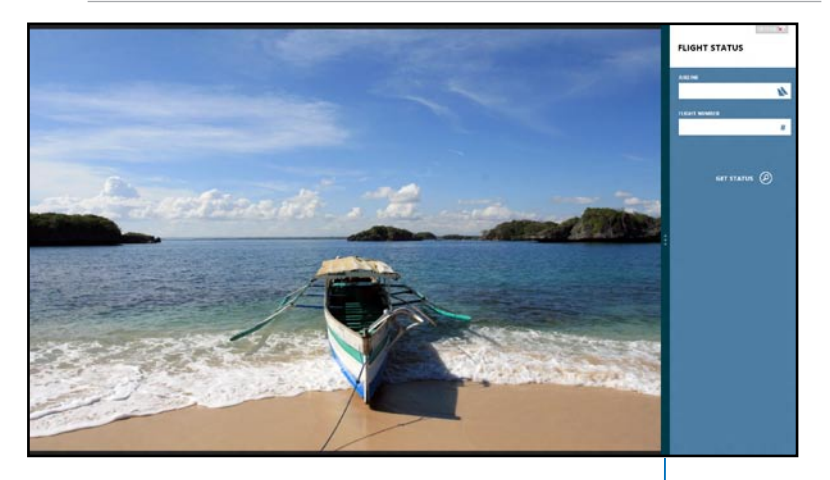

Snap bar

#### **Einrasten verwenden**

Verwenden Sie zum Aktivieren und Nutzen der Snap-Funktion die Tastatur oder Maus Ihres Notebook-PCs.

#### *Verwenden der Maus*

- 1. Starten Sie die App, die Sie einrasten lassen möchten.
- 2. Bewegen Sie den Mauszeiger an den oberen Bildschirmrand.
- 3. Wenn sich der Mauszeiger in ein Handsymbol ändert, ziehen Sie die App an den linken oder rechten Bildschirmrand.
- 4. Starten Sie eine weitere App.

#### <span id="page-33-0"></span>*Verwenden der Tastatur*

- 1. Starten Sie die App, die Sie einrasten lassen möchten.
- 2. Drücken Sie  $|\bullet|$   $|\bullet|$   $\cdot|$ .
- 3. Drücken Sie  $\boxed{\bullet}$   $\boxed{\cdot}$  zum Umschalten zwischen den Apps.

# **Andere Tastaturkürzel**

Über Ihre Tastatur können Sie zudem folgende Tastenkombinationen zum Starten von Anwendungen und zur Windows® 8-Navigation nutzen.

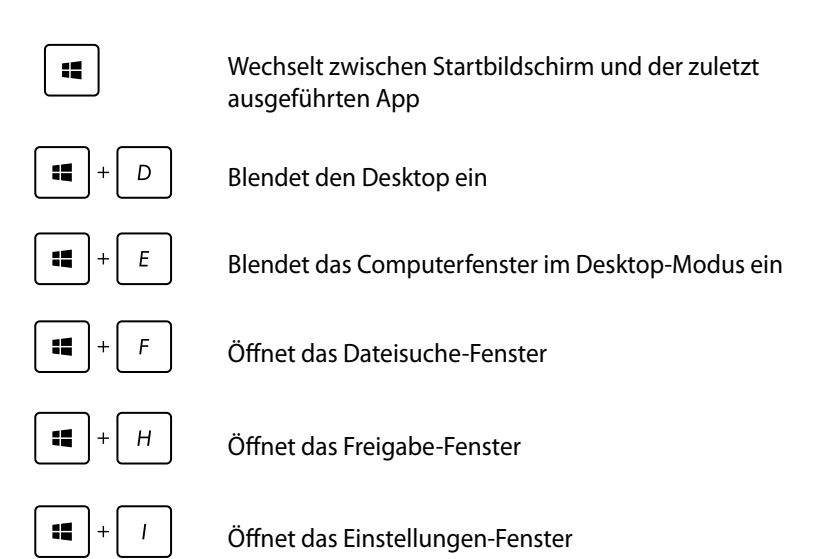

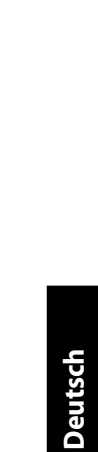

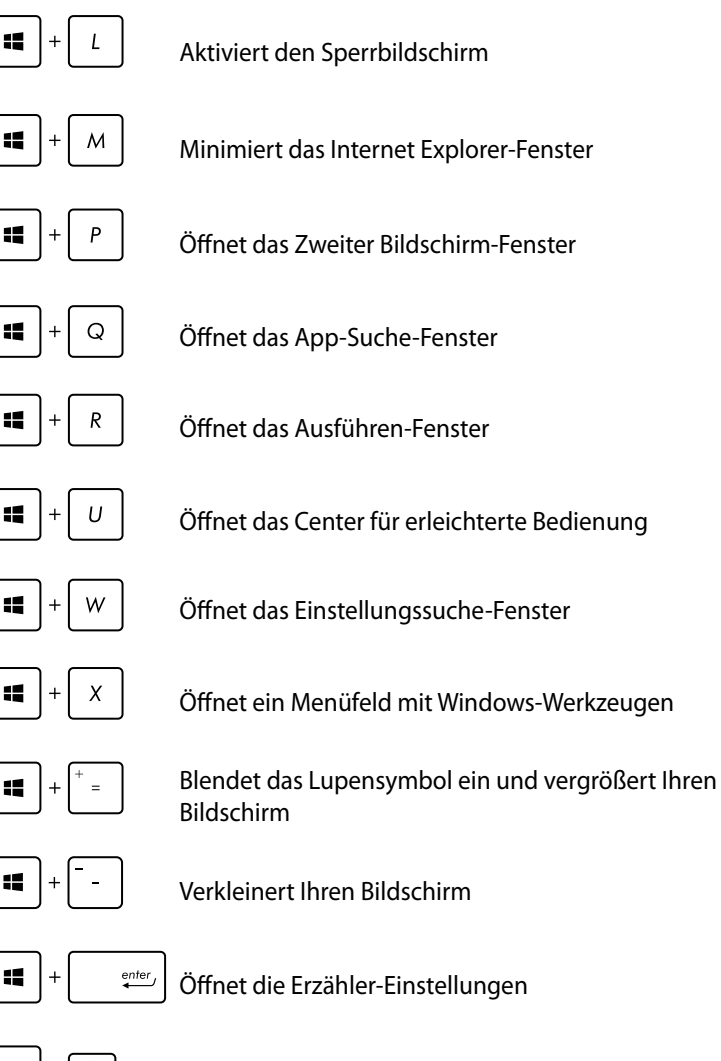

 $prt$  sc<br>sysrq 11

Aktiviert die Druckbildschirmfunktion

EB1035 PC 35

# <span id="page-35-0"></span>**PC ausschalten**

ie können Ihren PC über eines der folgenden Verfahren ausschalten:

- Tippen Sie in der **Charm Bar** auf ; tippen Sie dann zum normalen Herunterfahren auf > **Shut down (Herunterfahren)**.
- Tippen Sie am Anmeldungsbildschirm auf > **Shut down (Herunterfahren)**.
- Falls Ihr PC nicht reagiert, halten Sie die Ein-/Austaste mindestens vier (4) Sekunden gedrückt, bis sich Ihr Notebook-PC ausschaltet.

# **Ihren PC in den Ruhezustand versetzen**

Versetzen Sie Ihren PC in den Ruhezustand, indem Sie einmal die Ein-/Austaste drücken.

# **BIOS-Setup aufrufen**

BIOS (Basic Input and Output System) speichert Systemhardwareeinstellungen, die zum Systemstart im PC benötigt werden.

Die Standard-BIOS-Einstellungen eignen sich unter den meisten Bedingungen für Ihren PC. Ändern Sie die Standard-BIOS-Einstellungen nur unter folgenden Umständen:

- Eine Fehlermeldung erscheint während des Systemstarts am Bildschirm und fordert Sie zur Ausführung des BIOS-Setup auf.
- Sie haben eine neue Systemkomponente installiert, die weitere BIOS-Einstellungen oder Aktualisierungen erfordert.

**WARNUNG:** Ungeeignete BIOS-Einstellungen können Instabilität und Startfehler verursachen. Wir empfehlen Ihnen dringen, die BIOS-Einstellungen nur unter Anleitung eines trainierten Servicemitarbeiters zu ändern.

## <span id="page-36-0"></span>**Schnelles aufrufen des BIOS**

Die Windows®-8-Boot-Zeit ist sehr kurz, deshalb haben wir die folgenden drei Methoden entwickelt, um einen schnellen Zugriff auf das BIOS zu gewähren:

• Bevor Sie Ihr System booten stecken Sie bitte einen spitzen Gegenstand in die Öffnung der BIOS-Taste.

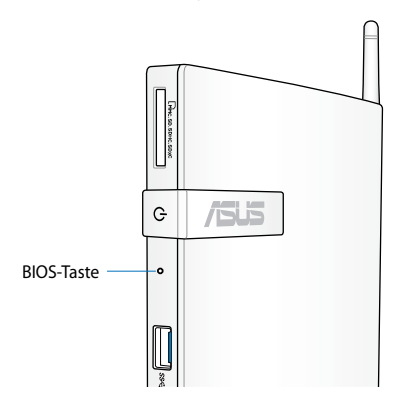

- Drücken Sie die Stromtaste für mindestens 4 Sekunden, um Ihren PC auszuschalten und drücken Sie die Stromtaste danach erneut, um den PC wieder einzuschalten. Drücken Sie während des POST auf die Taste <F2>.
- Wenn Ihr PC ausgeschaltet ist, trennen Sie das Stromkabel vom PC. Schließen Sie das Stromkabel wider an und drücken Sie auf die Stromtaste, um Ihren PC einzuschalten. Drücken Sie während des POST auf die Taste <F2>.

**HINWEIS:** POST (Power-On Self Test) ist eine Reihe von Softwaregesteuerten Systemtests, die während des Systemstarts ausgeführt werden.

# <span id="page-37-0"></span>*Kapitel 4: Verbinden mit dem Internet*

Über die Wireless- oder Kabelverbindung können Sie auf E-Mails zugreifen, im Internet surfen und Anwendungen via sozialer Netzwerkseiten teilen.

# **Verbinden unter Windows® 7**

## **Wireless-Verbindung**

1. Klicken Sie in der Windows®-Tastkleiste auf das **Wireless-Netzwerk**-Symbol ...

**WARNUNG!**Verbinden Sie sich aus Sicherheitsgründen NICHT mit einen ungesicherten Netzwerk.

2. Wählen Sie einen Wireless-AP, mit dem Sie sich verbinden möchten, aus der Liste aus und klicken Sie auf **Verbinden**.

> **HINWEIS:** Wenn Sie den gewünschten AP nicht finden können, klicken Sie in der oberen rechten Ecke auf das Symbol **Aktualisieren \*\***, um die Liste zu aktualisieren und erneut zu suchen.

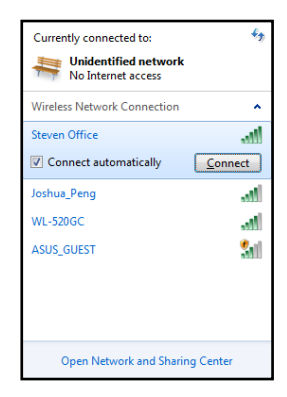

- 4. Zum Verbinden müssen Sie eventuelle ein Passwort eingeben.
- 5. Nachdem die Verbindung hergestelt wurde, wird die Verbindung in der Liste angezeigt.
- 6. Sie können nun das Wireless-Netzwerksymbol dil in der Taskleiste sehen.

## <span id="page-38-0"></span>**Kabelverbindung**

1. Verwenden Sie ein Netzwerkkabel (RJ-45), um Ihren PC mit einem DSL- oder Kabelmodem oder einem lokalen Netzwerk (LAN) zu verbinden.

#### **DSL-/Kabelmodem**

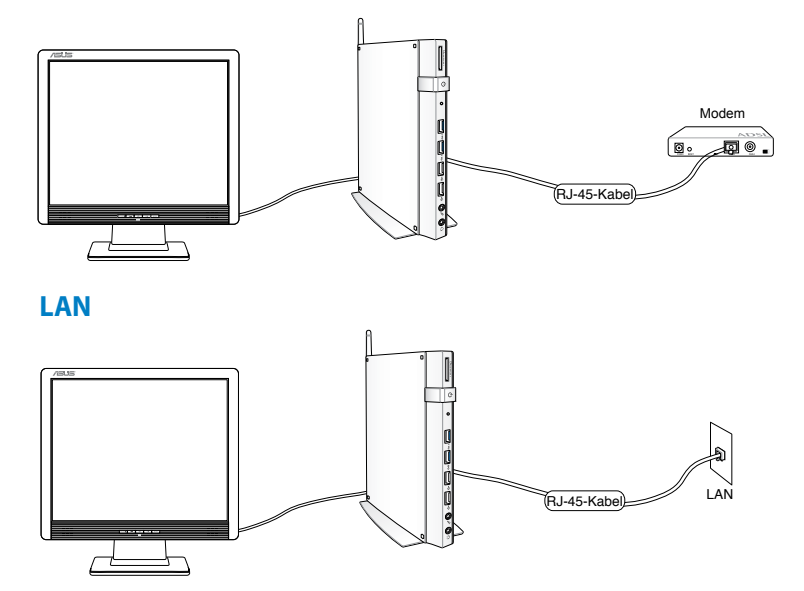

2. Konfigurieren Sie eine dynamische IP/PPPoE- oder eine statische IP-Netzwerkverbindung.

**HINWEIS:** Für mehr Details beziehen Sie sich bitte auf die nächsten Abschnitte.

## **Dynamische IP/PPPoE-Netzwerkverbindung konfigurieren**

#### **So konfigurieren Sie die dynamische IP/PPoE-Netzwerkverbindung:**

1. Klicken Sie in der Taskleiste auf das Netzwerksymbol **k**und wählen Sie **Netzwerk und Freigabecenter öffnen**.

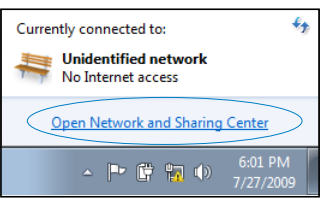

2. Klicken Sie in der linken blauen Spalte auf **Adaptereinstellungen ändern**.

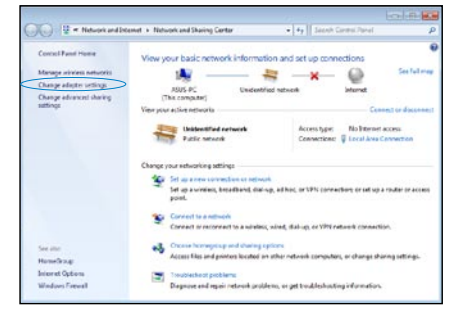

3. Rechtsklicken Sie auf **LAN-Verbindung** und wählen Sie **Eigenschaften**.

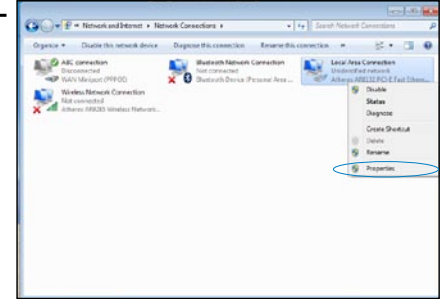

4. Klicken Sie auf **Internetprotokoll Version 4(TCP/IPv4)** und dann auf **Eigenschaften**.

5. Wählen Sie **IP-Adresse** 

klicken Sie auf **OK**.

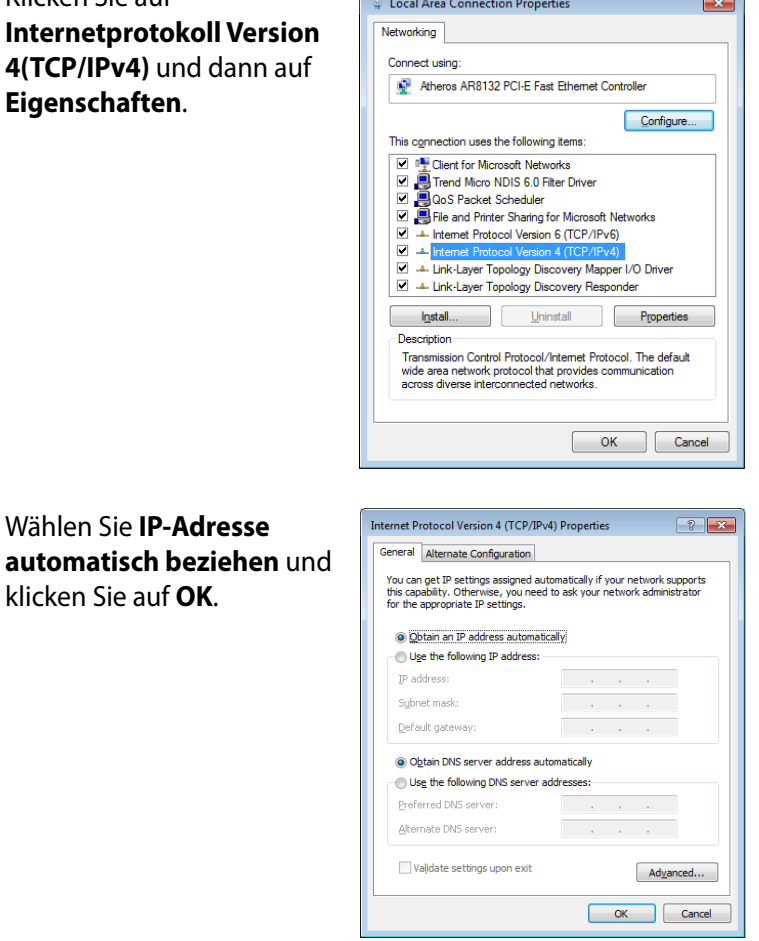

**Contract Contract** 

**HINWEIS:** Fahren Sie mit den folgenden Schritten fort, wenn Sie PPPoE verwenden.

 $\sim$ 

- 6. Kehren Sie zu **Netzwerk und Freigabecenter** zurück und klicken Sie auf **Neue Verbindung oder neues Netzwerk einrichten**.
- 7. Wählen Sie **Verbindung mit dem Internet herstellen** und klicken Sie auf **Weiter**.

8. Wählen Sie **Breitband (PPPoE)** und klicken Sie auf **Weiter.**

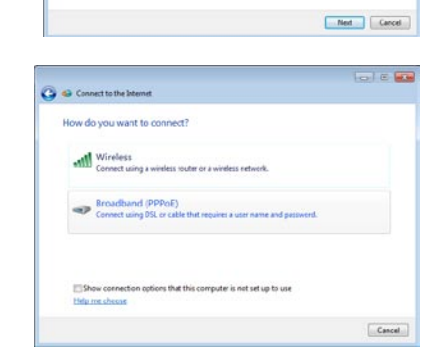

 $\overline{\cdot}$ 

 $\overline{G}$  on the  $\overline{G}$ 

a.

**Single Unide** 

9. Geben Sie Ihren Benutzernamen und das Passwort ein. Klicken Sie auf **Verbinden**.

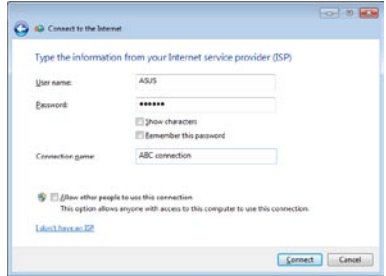

- 10. Klicken Sie auf **Schließen**, um die Konfiguration zu beenden.
- **A** To connect to the Internet next time, left-click the network ico<br>the taskbar and click the connection you just created. Close

The connection to the Internet is ready to use

 $\alpha$ 

 $\boxed{a}$  (  $\boxed{a}$ 

11. Klicken Sie in der Taskleiste auf das Netzwerksymbol der soeben erstellten Verbindung.

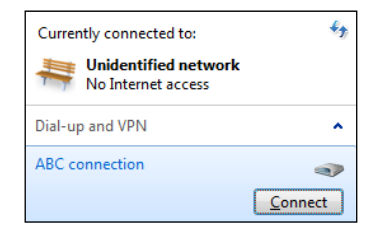

12. Geben Sie Ihren Benutzernamen und das Passwort ein. Klicken Sie auf **Verbinden**, um sich mit dem Internet zu verbinden.

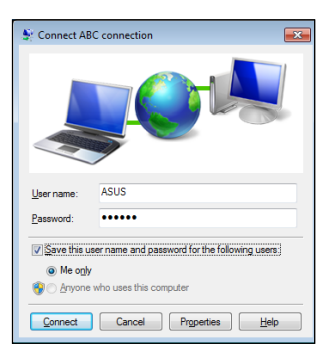

## **Statische IP-Netzwerkverbindung konfigurieren**

#### **So konfigurieren Sie eine statische IP-Netzwerkverbindung:**

- 1. Wiederholen Sie die Schritte 1–4 des vorherigen Abschnittes, um die Netzwerkkonfiguration mit einer statischen IP-Adresse zu beginnen
- 2 Klicken Sie auf **Folgende IP-Adresse verwenden**.
- 3. Geben Sie Ihre **IP-Adresse, Subnetzmaske** und **Standardgateway** von Ihren ISP ein.

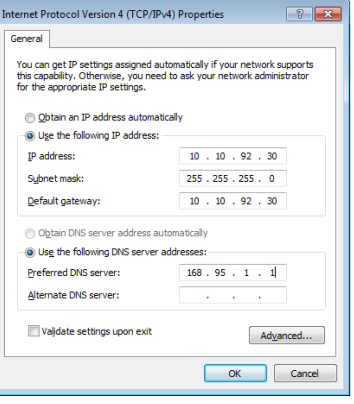

- 4. Wenn nötig, geben Sie die Adresse für den **Bevorzugten DNS-Server** und eine alternative Adresse ein.
- 5. Nach der Eingabe aller erforderlichen Daten, klicken Sie auf **OK**, um die Konfiguration zu beenden.

# <span id="page-44-0"></span>**Verbinden unter Windows® 8**

## **Wi-Fi-Verbindung**

1. Starten Sie die Charm-Bar.

**HINWEIS:** Für Details beziehen Sie sich auf den Abschnitt *Charm-Bar* unter *Mit Windows® Apps arbeiten*.

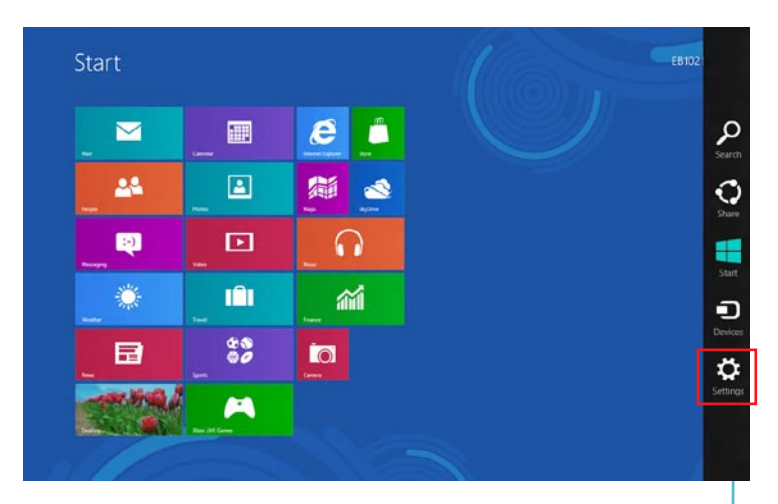

Charm-Bar

2. Wählen Sie in der Charm-Bar **Einstellungen** und klicken Sie auf das Netzwerksymbol **..................** 

- 3. Wählen Sie aus der Liste der verfügbaren Wi-Fi-Verbindungen das gewünschte Netzwerk aus.
- 4. Klicken Sie auf **Verbinden**.

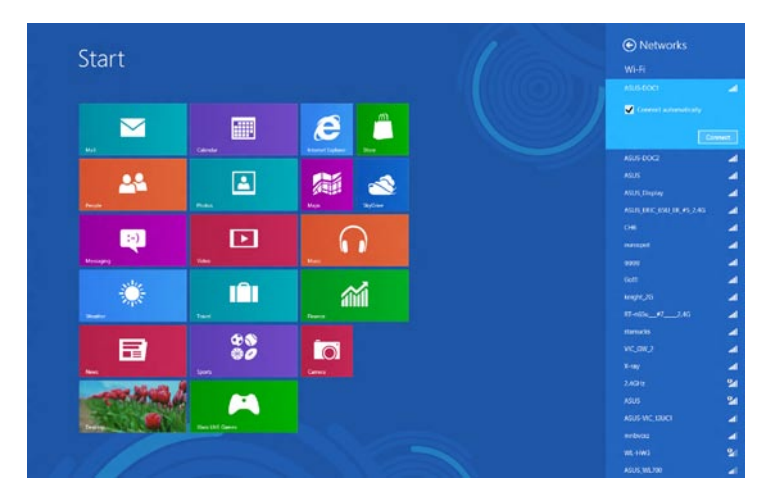

**HINWEIS:** Sie werden eventuell aufgefordert einen Sicherheitsschlüssel einzugeben, um diese Wi-Fi-Verbindung zu aktivieren.

## <span id="page-46-0"></span>**Wired connection**

1. Verwenden Sie ein Netzwerkkabel (RJ-45), um Ihren PC mit einem DSL- oder Kabelmodem oder einem lokalen Netzwerk (LAN) zu verbinden.

#### **DSL-/Kabelmodem**

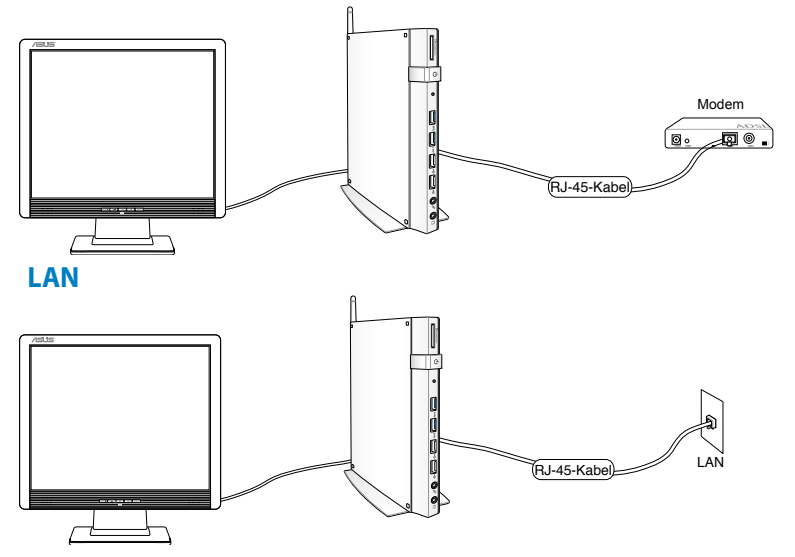

- 2. Konfigurieren Sie eine dynamische IP/PPPoE- oder eine statische IP-Netzwerkverbindung mit Hilfe der folgenden Schritte:
- a) Klicken Sie im Startbildschirm auf **Desktop**, um den Desktop-Modus zu starten.
- b) Rechtsklicken Sie in der Windows®-Taskleiste auf das Netzwerksymbol **all**, tippen Sie dann auf **Open Network and Sharing Center (Netzwerk- und Freigabecenter öffnen)**.
- 3. Tippen Sie im Fenster des Netzwerk- und Freigabecenters auf **Change adapter settings (Adaptereinstellungen ändern)**.
- 4. Rechtsklicken Sie auf Ihr LAN, wählen Sie **Properties (Eigenschaften)**.
- 5. Folgen Sie den Schritten 4 bis 12 im Abschnitt *Dynamische IP/ PPPoE-Netzwerkverbindung konfigurieren*oder *Statische IP-Netzwerkverbindung konfigurieren* unter *Verbinden unter Windows® 7*.

# <span id="page-47-0"></span>*Kapitel 5: Systemwiederherstellung* **Wiederherstellungsoptionen in Windows®7**

## **Verwenden der Wiederherstellungspartition**

Die Wiederherstellungs-Partition bietet eine schnelle Wiederherstellungslösung, die Ihr System schnell in den originalen Arbeitszustand zurück versetzt. Bevor Sie die Wiederherstellungspartiton benutzen, kopieren Sie Ihre persönlichen Dateien (z.B. Outlook PST-Dateien) auf einem USB-Datenträger oder Netzwerklaufwerk und notieren Sie sich Benutzereinstellungen (z.B. Netzwerkeinstellungen).

Die Wiederherstellungs-Partition auf Ihrer Festplatte enthält ein Image (Abbild) des Betriebssystems, der Treiber und der vom Hersteller in Ihren System installierten Programme.

## **Betriebssysten auf Standard-Partition wiederherstellen (F9-Wiederherstellung)**

**WARNUNG!**Löschen Sie NICHT die Partition mit dem Namen "RECOVERY". Die Wiederherstellungspartition wurde werkseitig erstellt und kann, wenn vom Benutzer gelöscht, NICHT wieder hergestellt werden. Bringen Sie Ihr System zu einem ASUS Kundendienst, wenn Sie mit der Wiederherstellung Probleme haben.

#### **So stellen Sie das Betriebssysten auf der Standard-Partition wieder her (F9-Wiederherstellung):**

- 1. Drücken Sie während des Boot-Vorgangs auf die Taste **<F9>**.
- 2. Wählen Sie **Windows setup [EMS Enabled]** und drücken Sie die [Eingabetaste].
- 3. Wählen Sie die gewünschte Sprache aus und klicken Sie auf **Next**.
- 4. Wählen Sie **Recover the OS to the Default Partition** und klicken Sie auf **Next**.
- 5. Sie vom Hersteller eingerichtete Standard-Partition wird angezeigt. Klicken Sie auf **Next**.

6. Alle Daten dieser Standard-Partition werden gelöscht. Klicken Sie auf **Recover**, um die Systemwiederherstellung zu beginnen.

**HINWEIS:** Sie werden alle Daten auf der gewählten Partition verlieren. Vergewissern Sie sich, dass Sie wichtige Daten vorher gesichert haben.

7. Wenn die Systemwiederherstellung abgeschlossen ist, klicken Sie bitte auf **Reboot**, um das System neu zu starten.

## **Daten der Standard-Umgebung auf einen USB-Datenträger sichern (F9 Backup)**

#### **So sichern Sie die Daten der Standard-Umgebung auf einen USB-Datenträger (F9 Backup):**

- 1. Wiederholen Sie die Schritte 1 4 des vorherigen Abschnittes.
- 2. Wählen Sie **Backup the Factory Environment to a USB Drive**  und klicken Sie auf **Next**.
- 3. Verbinden Sie den USB-Datenträger mit Ihrem PC, um die Sicherung der Standard-Umgebung zu starten.

**HINWEIS:** Die erforderliche Größe des angeschlossenen USB-Datenträgers sollte größer als 15GB betragen da die tatsächliche Größe von Ihrem PC-Modell abhängig ist.

4. Wählen Sie den gewünschte USB-Datenträger aus, falls Sie mehrere USB-Datenträger an Ihren PC angeschlossen haben und klicken Sie auf **Next**.

**HINWEIS:** Wenn auf dem gewählten USB-Datenträger schon eine Partition mit der erforderlichen Größe vorhanden ist (z.B. eine schon zur Sicherung verwendete Partition), wird das Sytem diese erkennen und automatisch für die Sicherung wiederverwenden.

<span id="page-49-0"></span>5. Basierend auf den verschiedenen Situationen der vorhergegangenen Schritte, werden die Daten auf dem gewählten USB-Datenträger oder der gewählten Partition gelöscht. Klicken Sie auf **Backup**, um die Sicherung zu beginnen.

Sie werden alle Daten auf dem gewählten USB-Datenträger oder der gewählten Partition verlieren. Vergewissern Sie sich, dass Sie wichtige Daten vorher gesichert haben.

6. Wenn die Sicherung der Standard-Umgebung erfolgreich beendet wurde, klicken Sie bitte auf **Reboot**, um das System neu zu starten.

## **Wiederherstellungsoptionen in Windows®8**

## **Zurücksetzen Ihres PCs**

Diese Option setzt Ihren PC auf die Werkseinstellungen zurück.

**WICHTIG!** Sichern Sie vor Durchführung dieser Option all Ihre Daten.

#### **So setzen Sie Ihren PC zurück:**

1. Drücken Sie während des POST auf die Taste <**F9**>.

**WICHTIG!** Um durch den POST zu gehen, folgen Sie einer der Beschreibungen im Abschnitt *Schnelles aufrufen des BIOS* in Kapitel 3.

- 2. Klicken Sie auf **Troubleshoot (Problemlösung)**.
- 3. Wählen **Reset your PC (PC zurücksetzen)**.
- 4. Klicken Sie auf **Next (Weiter)**.
- 5. Wählen Sie **Only the drive where the Windows is installed (nur das laufwerk auf dem Windows installiert ist)**.
- 6. Wählen Sie **Just remove my files (Nur meine Dateien entfernen)**.
- 7. Klicken Sie auf **Reset (Zurücksetzen)**.

## <span id="page-50-0"></span>**Wiederherstellung von einer Image-Datei**

Sie können ein USB-Wiederherstellungslaufwerk erstellen und dieses für die Wiederherstellung der Systemeinstellungen verwenden.

### **Erstellen eines USB-Wiederherstellungslaufwerks**

**WICHTIG!** Die erforderliche Größe des angeschlossenen USB-Datenträgers sollte größer als 8GB betragen, die tatsächliche Größe ist von Ihrem PC-Modell abhängig.

**WARNUNG!**Sie werden alle Daten auf dem gewählten USB-Datenträger oder der gewählten Partition verlieren. Vergewissern Sie sich, dass Sie wichtige Daten vorher gesichert haben.

#### **So erstellen Sie ein USB-Wiederherstellungslaufwerk:**

1. Starten Sie vom Bildschirm Alle Apps die Systemsteuerung.

**HINWEIS:** Für Details beziehen Sie sich auf den Abschnitt *Mit Windows® Apps arbeiten*.

- 2. Klicken Sie in der Systemsteuerung unter System und Sicherheit auf **Probleme finden**  C ca Recovery Drive **und beheben**.
- 3. Klicken Sie auf **Wiederherstellung** > **Wiederherstellungslaufwerk erstellen**.
- 4. Klicken Sie auf **Weiter**.

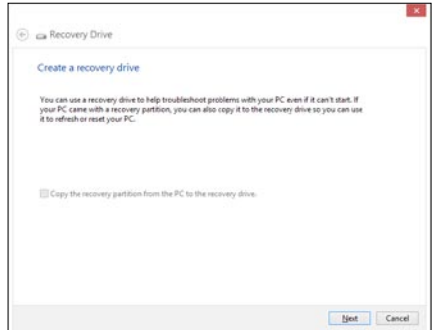

- 5. Wählen Sie den USB-Datenträger, auf dem Sie die Wiederherstellungsdateien kopieren wollen.
- 6. Klicken Sie auf **Weiter**.
- 7. Klicken Sie auf **Erstellen**. Warten Sie, bis der Vorgang abgeschlossen ist.
- 8. Wenn der Vorgang abgeschlossen ist, klicken Sie auf **Fertigstellen**.

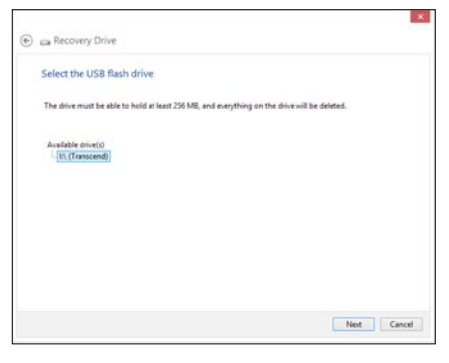

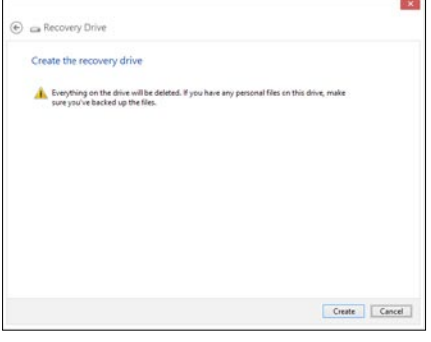

## <span id="page-52-0"></span>**Alles löschen und Windows neu installieren**

Das Wiederherstellen der Werkseinstellungen kann auch durch die in den PC-Einstellungen zu findende Option **Alles löschen und neu installieren** erfolgen. Mit folgenden Schritten können Sie diese Option verwenden.

**WICHTIG!** Sichern Sie ale Daten, bevor Sie diese Option verwenden.

**HINWEIS:** Dieser Vorgang dauert eine gewisse Zeit.

- 1. Starten Sie die **Charm-Bar**.
- 2. Klicken Sie auf **Einstellungen** > **PC-Einstellungen ändern** > **Allgemein**.
- 3. Scrollen Se nach unten, um Die Option **Alles löschen und Windows neu installieren** anzuzeigen. Klicken Sie in dieser Option auf **Beginnen.**

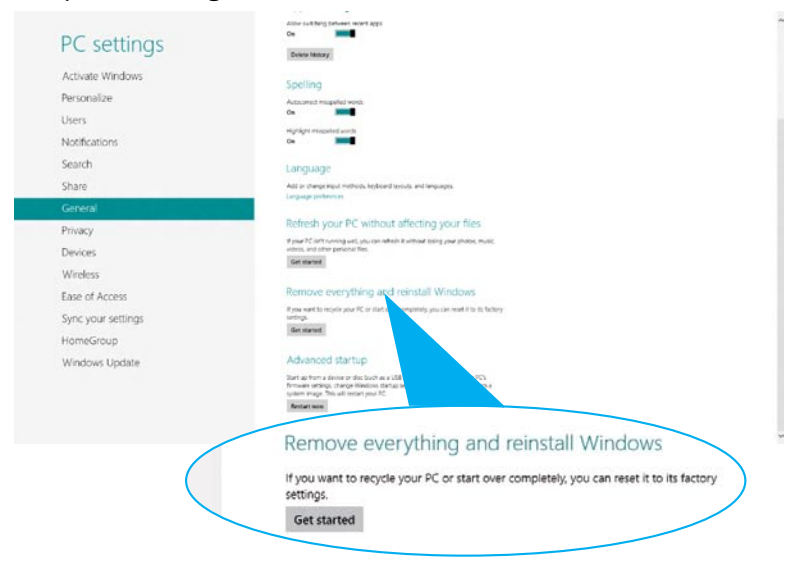

4. Folgen Sie den Bildschirmanweisungen, um die Neuinstallation abzuschließen.

# <span id="page-53-0"></span>*Anhang* **Hinweise**

## **REACH**

Die rechtlichen Rahmenbedingungen für REACH (Registration, Evaluation, Authorization, and Restriction of Chemicals) erfüllend, veröffentlichen wir die chemischen Substanzen in unseren Produkten auf unserer ASUS REACH-Webseite unter **http://csr.asus.com/english/REACH.htm**

## **ASUS Recycling- und Rücknahmeservices**

Das ASUS-Wiederverwertungs- und Rücknahmeprogramm basiert auf den Bestrebungen, die höchsten Standards zum Schutz der Umwelt anzuwenden. Wir glauben, das die Bereitstellung einer Lösung für unsere Kunden die Möglichkeit schafft, unsere Produkte, Batterien, andere Komponenten und ebenfalls das Verpackungsmaterial verantwortungsbewußt der Wiederverwertung zuzuführen. Besuchen Sie bitte die Webseite **http://csr.asus.com/english/Takeback.htm** für Detail zur Wiederverwertung in verschiedenen Regionen.

## **Hinweis zur Beschichtung**

**WICHTIG!** Um die elektrische Sicherheit aufrecht zu erhalten und eine elektrische Isolierung zu gewährleisten, ist die Oberfläche des PC-Gehäuses eloxiert, außer an den Ein- und Ausgangsanschlüssen.

## **Aussagen zur FCC-Erklärung**

Dieses Gerät entspricht Teil 15 der FCC-Vorschriften. Im Betrieb müssen die folgenden beiden Bedingungen erfüllt werden:

- Dieses Gerät darf keine schädliche Störstrahlung abgeben, und
- Dieses Gerät muss für empfangene Störstrahlung unempfindlich sein, auch für Störstrahlung, die unerwünschte Funktionen hervorrufen an.

Dieses Gerät wurde geprüft und entspricht den Grenzwerten für digitale Geräte der Klasse B gemäß Teil 15 der FCC-Vorschriften. Diese Vorschriften wurden für ausreichenden Schutz gegen Radiofrequenzenergie in Wohngegenden aufgestellt. Dieses Gerät erzeugt und verwendet Radiofrequenzenergie und kann diese ausstrahlen. Wenn es nicht entsprechend der Bedienungsanleitung installiert und verwendet wird, kann es Störungen von Funkübertragungen verursachen. Es kann nicht für alle Installationen gewährleistet werden, dass keine Störungen auftreten.

Falls dieses Gerät Störungen des Rundfunk- oder Fernsehempfangs verursacht, was durch Ein- und Ausschalten des Geräts ermittelt werden kann, sollten Sie folgende Maßnahmen ergreifen, um die Störungen zu beheben

- Ändern Sie die Ausrichtung oder den Standort der Empfangsantenne.
- • Vergrößern Sie den Abstand zwischen dem Gerät und dem Empfänger.
- • Schließen Sie Gerät und Empfänger an unterschiedliche Netzspannungskreise an.
- • Wenden Sie sich an den Fachhändler oder einen erfahrenen Radio-/Fernsehtechniker.

**ACHTUNG:** Veränderungen oder Modifikationen, die nicht ausdrücklich von der jeweiligen Entsprechungsbehörde genehmigt wurden, können Ihr Benutzungsrecht für das Gerät erlöschen lassen.

#### **RF-Aussetzungswarnung**

Dieses Gerät und die integrierte Antenne dürfen nicht näher als 20 cm an Ihrem Körper oder in der Nähe befindenden Personen installiert und betrieben werden. Dieses Gerät und seine Antenne(n) dürfen nicht zusammen oder in der Nähe mit anderen Antennen oder Sendern betrieben werden. Endnutzer müssen die spezifischen Betriebsanleitungen für eine RF-Aussetzung innerhalb der anerkannten Bereiche befolgen.

## **Konformitätserklärung für die R&TTE-Direktive 1999/5/EC**

Die folgenden Elemente wurden vervollständigt und werden als relevant und ausreichend betrachtet:

- • Grundlegende Anforderungen Artikel 3
- • Schutz der Gesundheit und Sicherheit Artikel 3.1a
- Tests zur elektrischen Sicherheit, entsprechend EN 60950-1
- • Schutzanforderungen zur elektromagnetischen Verträglichkeit Artikel 3.1b
- • Tests zur elektromagnetischen Verträglichkeit entsprechend EN 301 489-1 und EN 301
- • Tests entsprechend 489-17
- • Effektive Nutzung der Funkfrequenzen Artikel 3.2
- • Funktests entsprechend EN 300 328- 2

## **Verbotene Wireless-Frequenzbänder in Frankreich**

In einigen Gebiete in Frankreich sind bestimmte Frequenzbänder verboten. Die im höchsten Fall erlaubten Leistungen bei Innenbetrieb sind:

- 10mW für das gesamte 2,4 GHz-Band (2400 MHz-2483,5 MHz)
- 100mW für Frequenzen zwischen 2446.5 MHz and 2483.5 MHz

**HINWEIS:** Die Kanäle 10 bis 13 arbeiten ausschließlich im Band von 2446,6 MHz bis 2483,5 MHz.

Es gibt einige Möglichkeiten der Benutzung im Freien: Auf privaten Grundstücken oder auf privaten Grundstücken öffentlicher Personen ist die Benutzung durch eine vorausgehende Genehmigung des Verteidigungsministers mit einer maximalen Leistung von 100mW im 2446,5–2483,5 MHz-Band erlaubt. Die Benutzung im Freien auf öffentlichen Grundstücken ist nicht gestattet.

In den unten aufgeführten Gebieten gilt für das gesamte 2,4GHz-Band:

- Maximal erlaubte Leistung in Innenräumen ist 100mW
- • Maximal erlaubte Leistung im Freien ist 10mW

Gebiete in denen der Gebrauch des 2400–2483,5 MHz-Bandes mit einer EIRP von weniger als 100mW in Innenräumen und weniger als 10mW im Freien erlaubt ist:

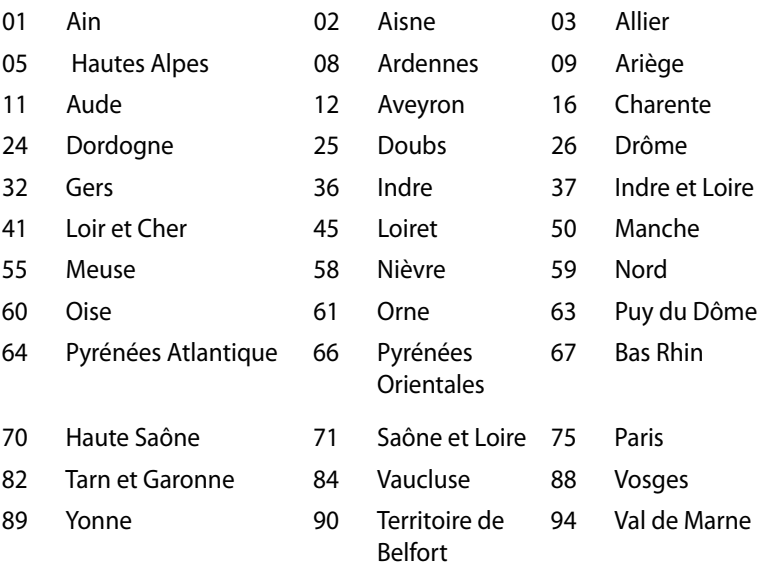

Die Ausrüstungsanforderung unterliegt etwaigen späteren Änderungen und ermöglicht Ihnen eventuell die Benutzung Ihrer Wireless-LAN-Karte in mehreren Gebieten Frankreichs. Bitte erkundigen Sie sich auf der ART-Webseite nach den neusten Informationen (www.art-telecom.fr)

**HINWEIS:** Ihre WLAN-Karte sendet mit weniger als 100mW, aber mehr als 10mW.

## **Erklärung des kanadischen Ministeriums für Telekommunikation**

Dieses Digitalgerät überschreitet keine Grenzwerte für Funkrauschemissionen der Klasse B, die vom kanadischen Ministeriums für Telekommunikation in den Funkstörvorschriften festgelegt sind.

Dieses Digitalgerät der Klasse B stimmt mit dem kanadischen ICES-003 überein.

## **IC-Strahlenbelastungserklärung für Kanada**

Dieses Gerät erfüllt die IC-Strahlenbelastungsgrenzen für unkontrollierte Umgebungen. Um die IC-Bestimmungen einzuhalten, vermeiden Sie während des Betriebes direkten Kontakt mit der Sendeantenne. Der Endbenutzer muss den Bedienungsanweisungen Folge leisten, um die Funkfrequenzbelastungsbestimmungen zu erfüllen.

Der Betrieb ist abhängig von folgenden zwei Bedingungen:

- Das Gerät darf keine Interferenzen verursachen und
- Das Gerät muss jegliche Interferenzen akzeptieren, eingeschlossen Interferenzen, die einen ungewünschten Gerätebetrieb verursachen.

# **CE-Kennzeichen**  $\epsilon$

### **CE-Zeichen für Geräte ohne Wireless LAN/Bluetooth**

Die ausgelieferte Version dieses Gerätes erfüllt die Anforderungen der EEC directives 2004/108/EC "Electromagnetic compatibility" und 2006/95/EC"Low voltage directive"".

# $C \in \mathbb{O}$

### **CE-Zeichen für Geräte mit Wireless LAN/ Bluetooth**

Diese Ausrüstung erfüllt die Anforderungen der Directive 1999/5/ EC of the European Parliament and Commission from 9 March, 1999 governing Radio and Telecommunications Equipment and mutual recognition of conformity.

## **Wireless-Kanäle für unterschiedliche Gebiete**

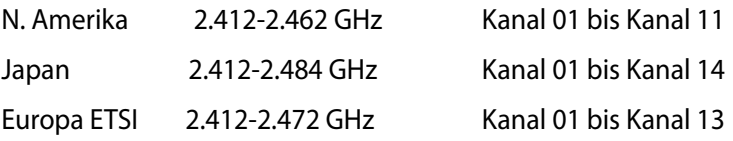

## <span id="page-58-0"></span>**ENERGY STAR konformes Produkt**

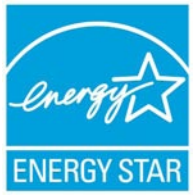

ENERGY STAR ist ein gemeinsames Programm der US-Umweltschutzbehörde und der US-Energiebehörde, welches helfen soll, Geld zu sparen und die Umwelt durch Energie-effiziente Produkte und Technologien zu schützen.

Alle ASUS-Produkte mit dem ENERGY STAR-Logo erfüllen den ENERGY STAR-Standard und die Energieverwaltungsfunktion ist standardmäßig aktiviert. Der Monitor und der Computer wird nach einer inaktiven Zeit von 15 und 30 Minuten automatisch in den Schlafmodus versetzt. Um Ihren Computer wieder aufzuwecken, klicken Sie die Maus oder eine beliebige Taste auf der Tastatur. Besuchen Sie bitte die Webseite http://www.energy.gov/powermanagement für mehr Details über die Energieverwaltung und ihren Nutzen für die Umwelt. Zusätzlich finden Sie auf der Webseite http://www.energystar. gov Informationen über das gemeinsame ENERGY STAR-Programm. HINWEIS: ENERGY STAR wird von auf Freedos- und Linux-basierenden Produkten nicht unterstützt.

# <span id="page-59-0"></span>**ASUS Kontaktinformationen**

## **ASUSTeK COMPUTER INC.**

Adresse 15 Li-Te Road, Peitou, Taipei, Taiwan 11259 Telefon +886-2-2894-3447 Fax +886-2-2890-7798 E-Mail<br>Webseite info@asus.com.tw<br>www.asus.com.tw www.asus.com.tw

## *Technische Unterstützung*

Telefon +86-21-38429911<br>Online-Support support.asus.com support.asus.com

#### **ASUS COMPUTER INTERNATIONAL (Amerika)**

Adresse 800 Corporate Way, Fremont, CA 94539, USA  $+1-510-739-3777$ Fax +1-510-608-4555 Webseite usa.asus.com

#### *Technische Unterstützung*

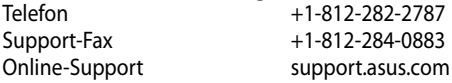

# **ASUS COMPUTER GmbH (Deutschland & Österreich)**

Adresse **Harkort Str. 21-23, 40880 Ratingen, Deutschland**<br>Fax +49-2102-959911  $\begin{array}{ccc}\n\text{Fax} & +49-2102-959911 \\
\text{Webseite} & \text{WWW} & \text{SUS} & \text{He}\n\end{array}$ Webseite www.asus.de<br>Online-Kontakt www.asus.de www.asus.de/sales

#### *Technische Unterstützung*

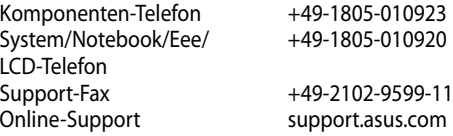

\* 0,14 Euro/Minute aus dem dt. Festnetz, Mobilfunk max. 0.42 Euro/Minute.

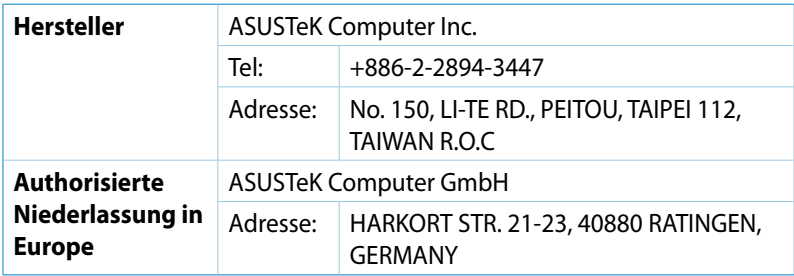